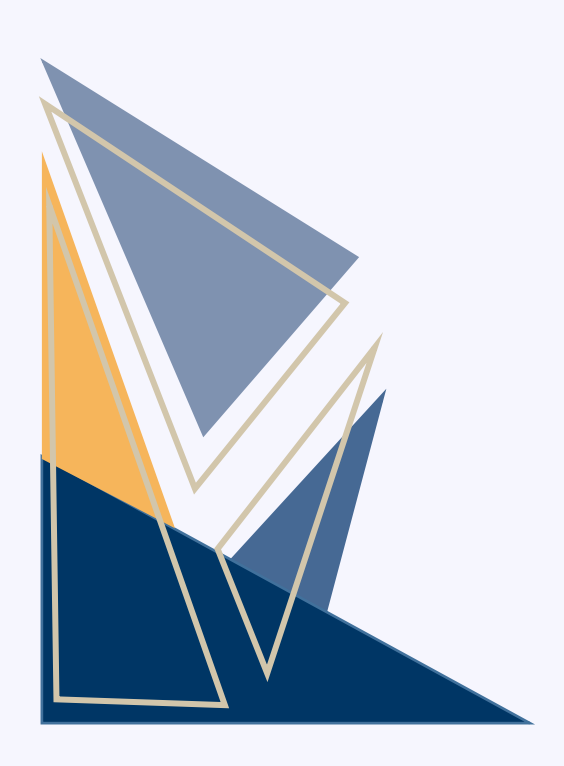

# **醫療事故通報平台 系統簡介**

**財團法人醫院評鑑暨醫療品質策進會**

**112年12月28日座談會 113年01月22日說明會 說明版**

# **簡報大綱 CONTENTS**

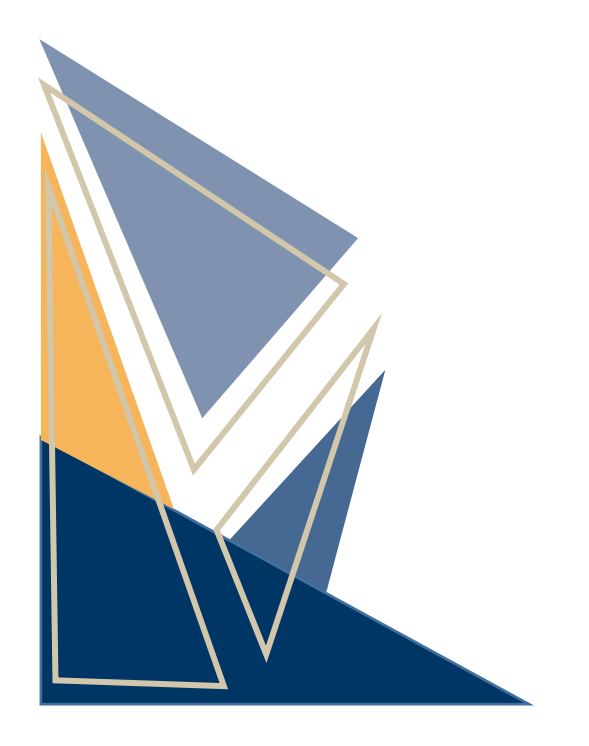

# **01 醫療機構**

- 帳號登錄與管理
- 通報方式
- 通報事件管理及查詢

## **02 民眾**

- 通報方式
- 通報事件查詢

# **03 衛生局**

- 登入
- 通報事件查詢

# **醫療事故通報平台入口網站**

●方式一:台灣病人安全資訊網,點選【醫療事故通報】登錄 **([https://www.patientsafety.mohw.gov.tw](https://www.patientsafety.mohw.gov.tw/))**

⚫**方式二:輸入醫療事故通報平台網址登錄**

**( [https://www.mars.mohw.gov.tw](https://www.mars.mohw.gov.tw/))**

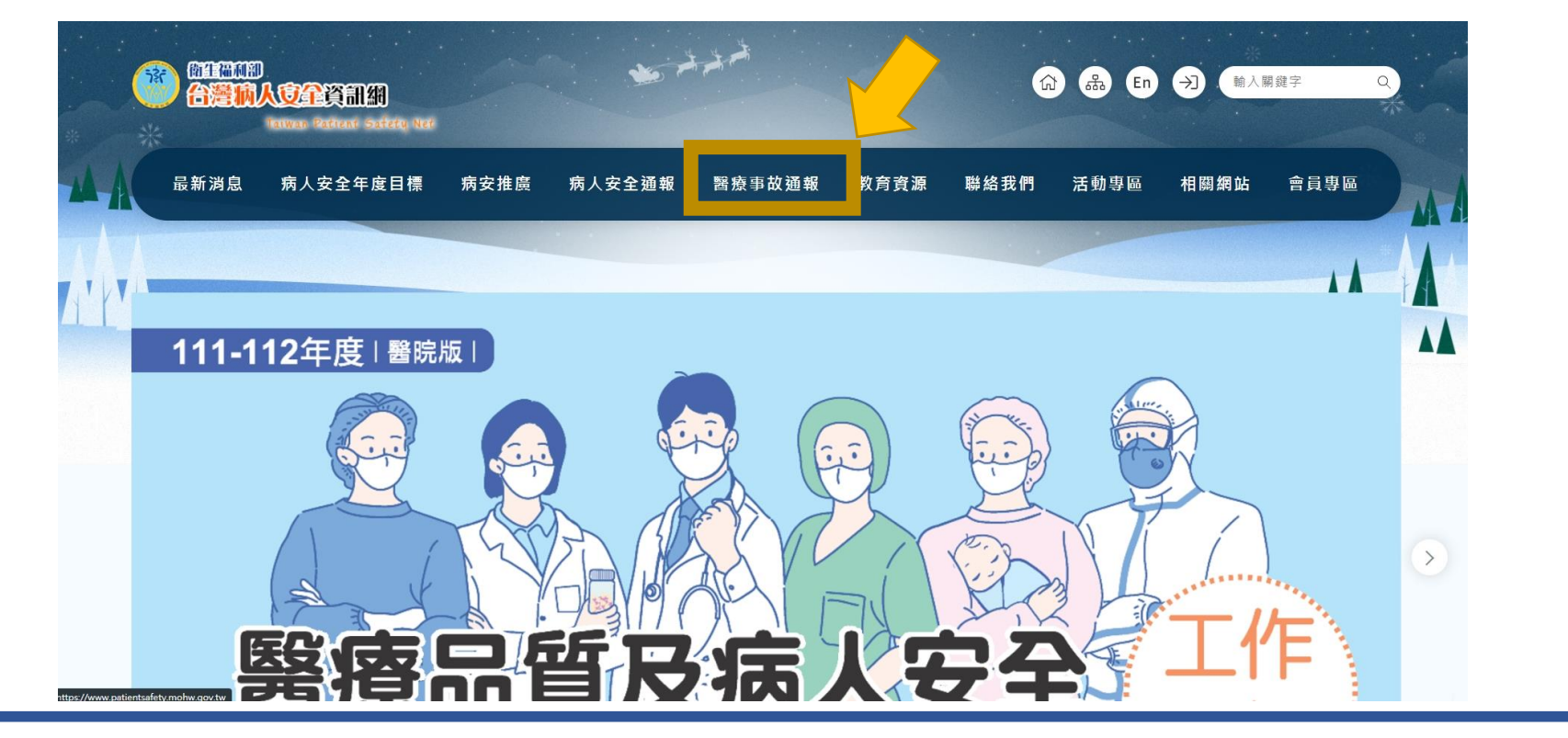

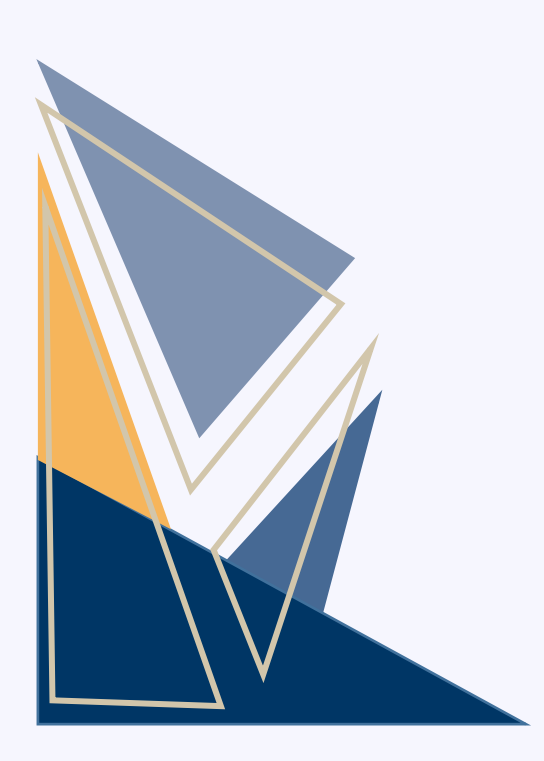

# 

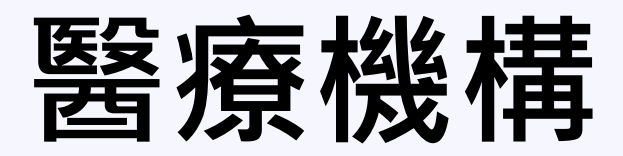

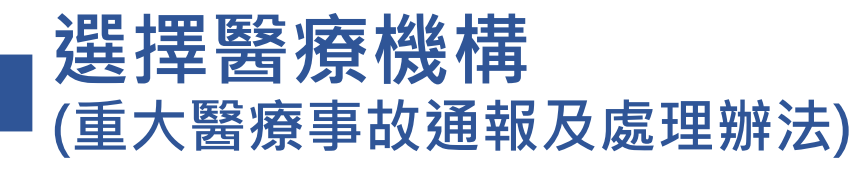

⚫**提供「登入」及「帳號申請」兩個功能。** ●依提供之帳號密碼,點選【登入】,更新聯絡人資料。 ●**未收到帳號密碼的機構,點選【帳號申請】**。

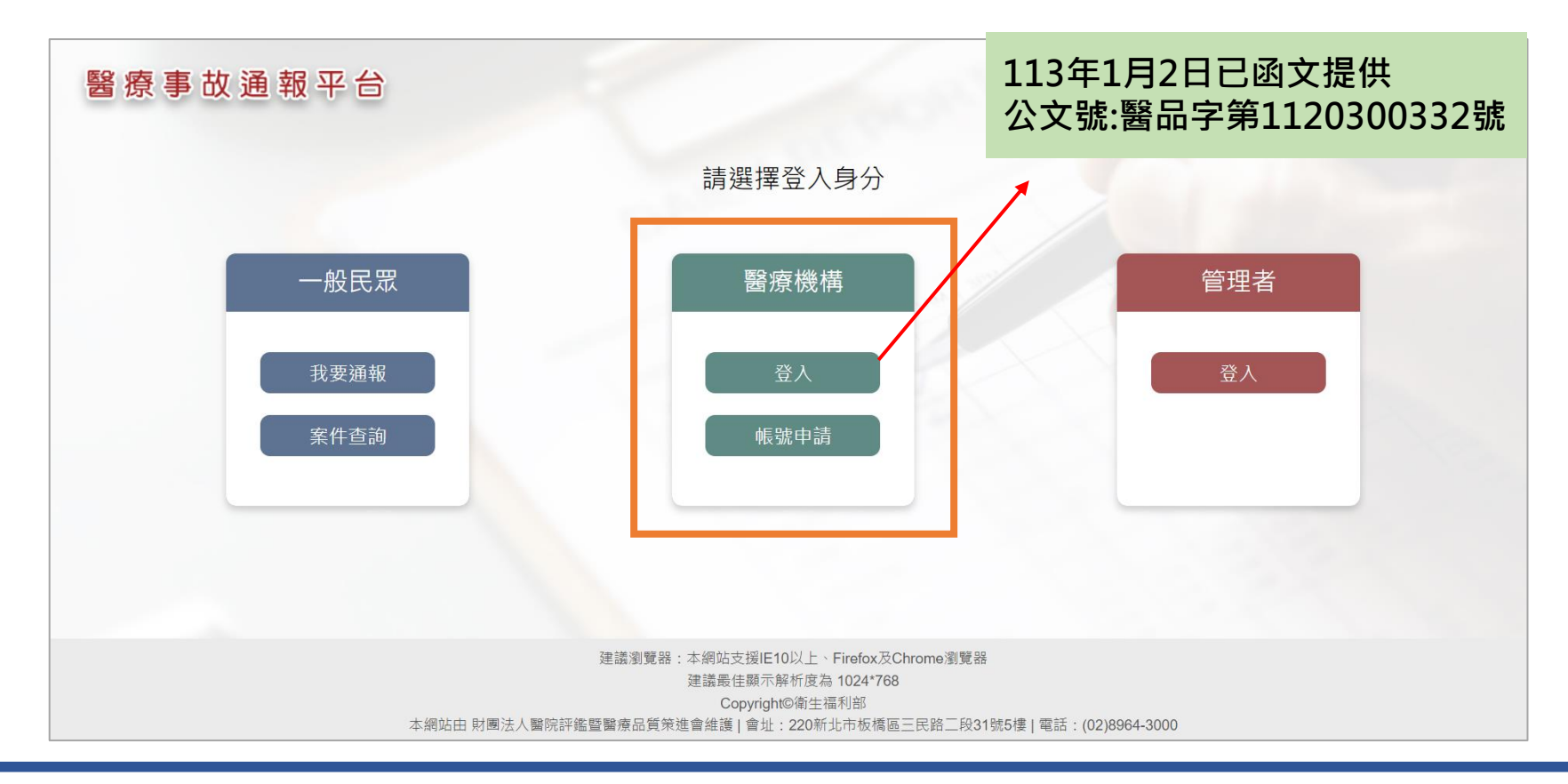

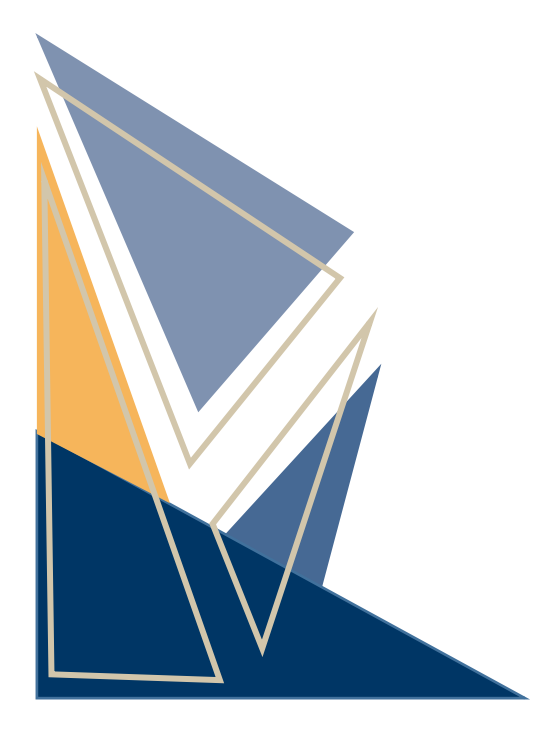

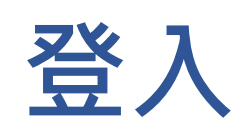

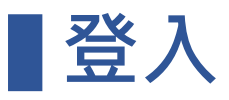

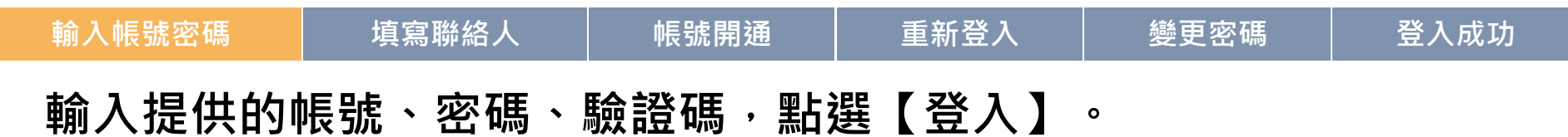

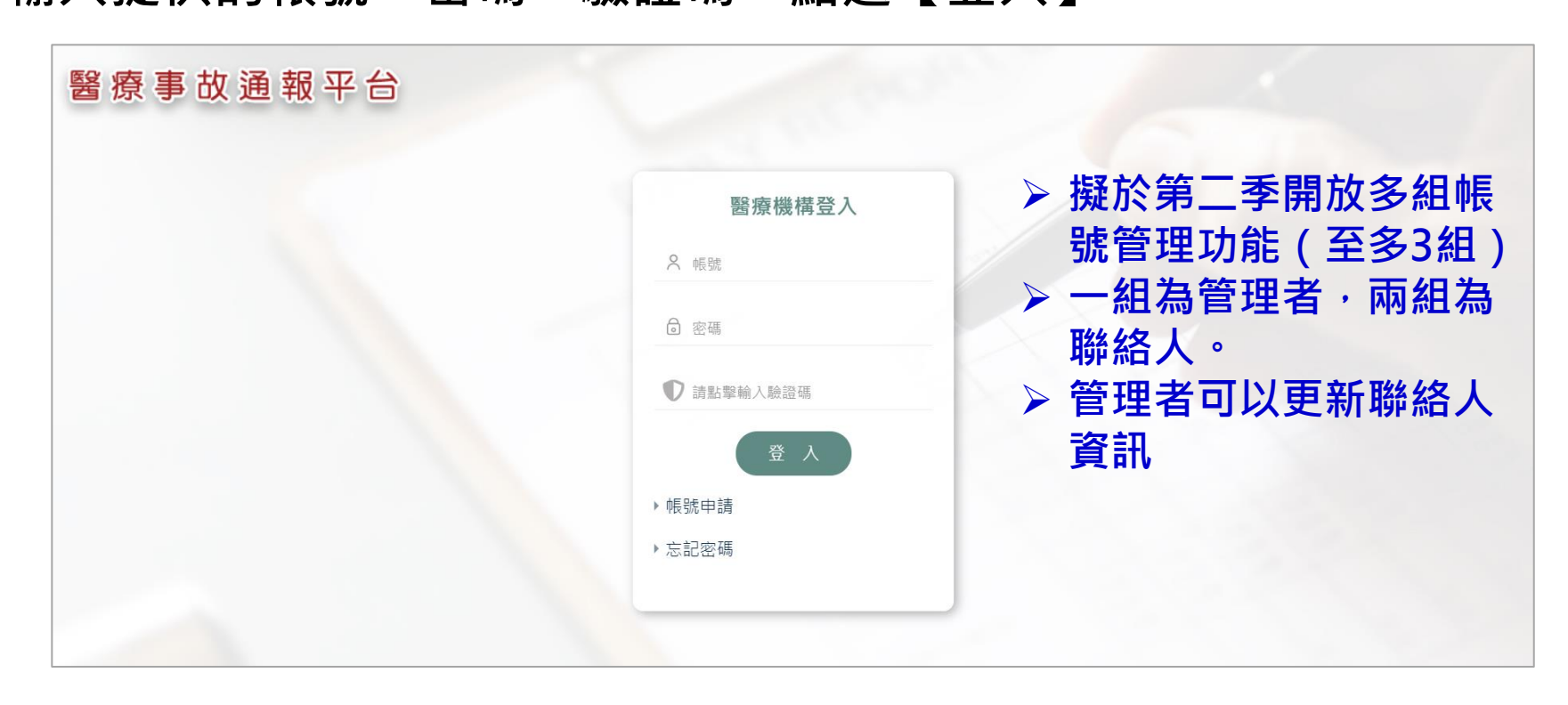

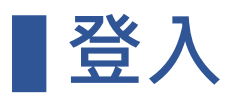

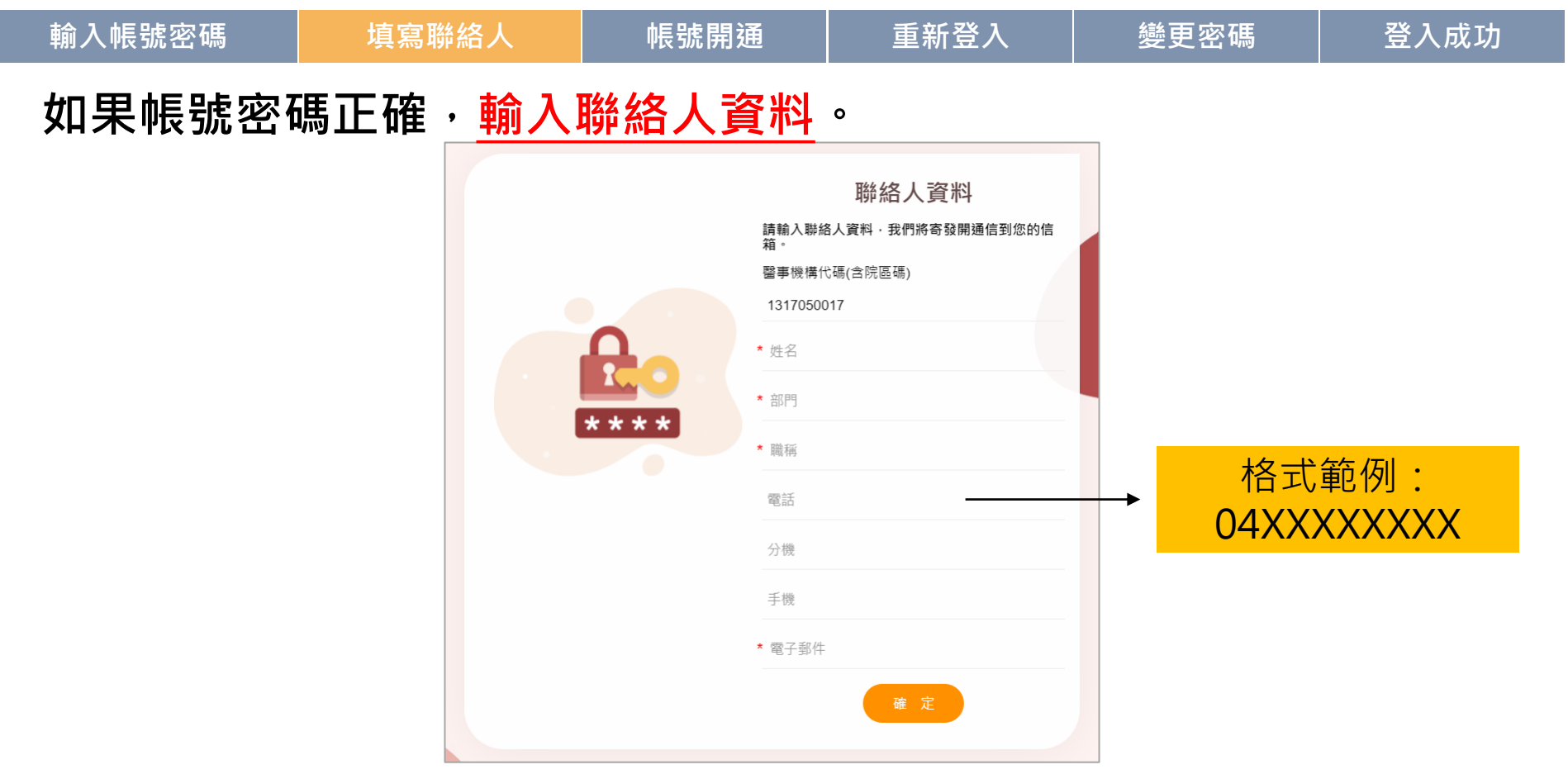

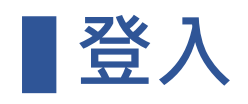

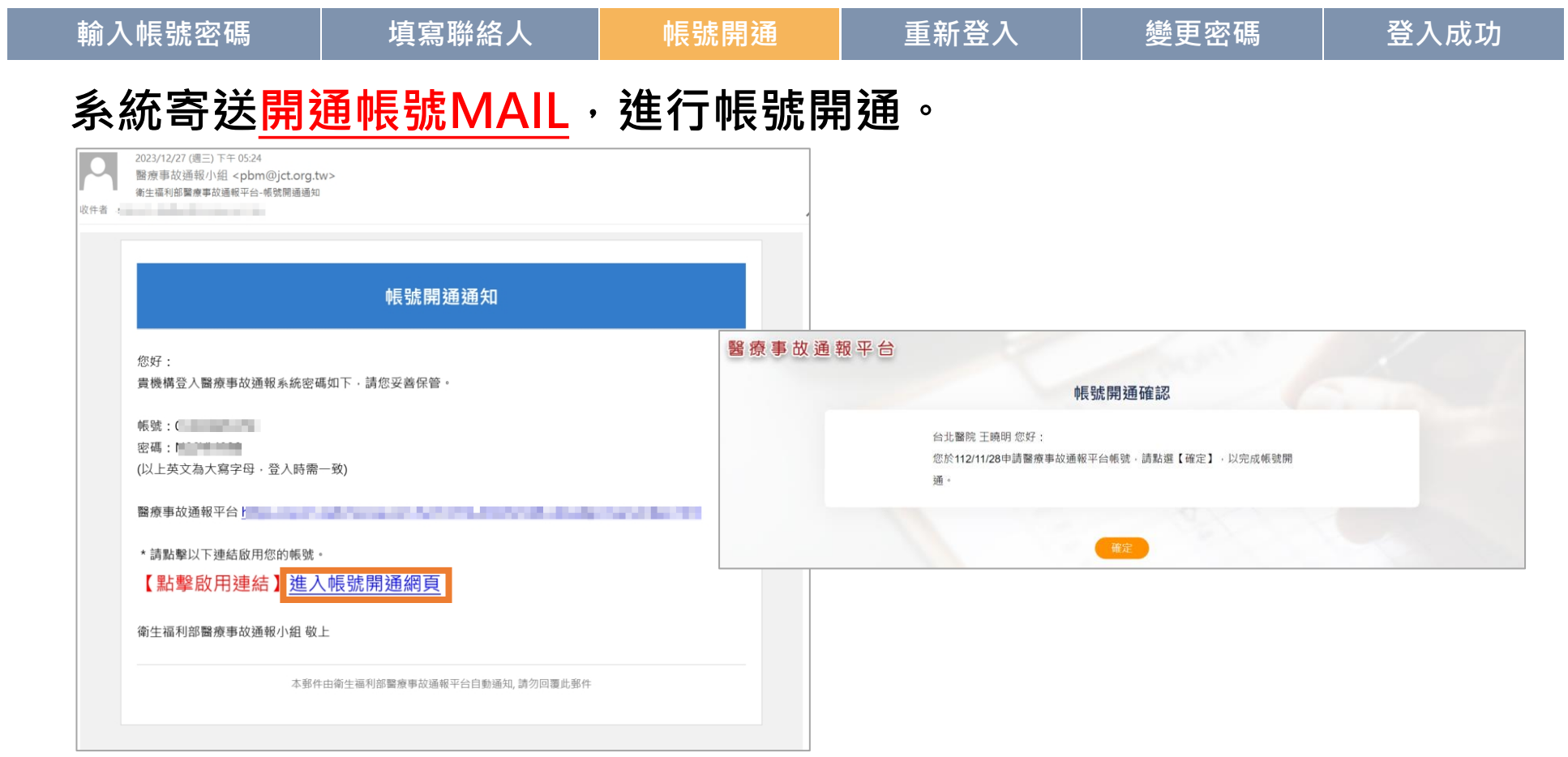

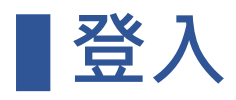

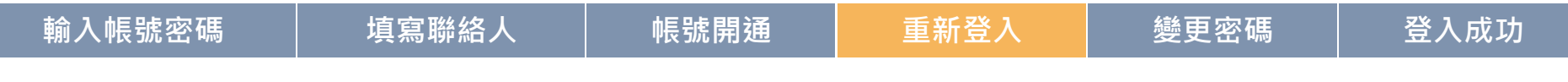

### **重新填寫帳號、密碼、驗證碼,點選【登入】。**

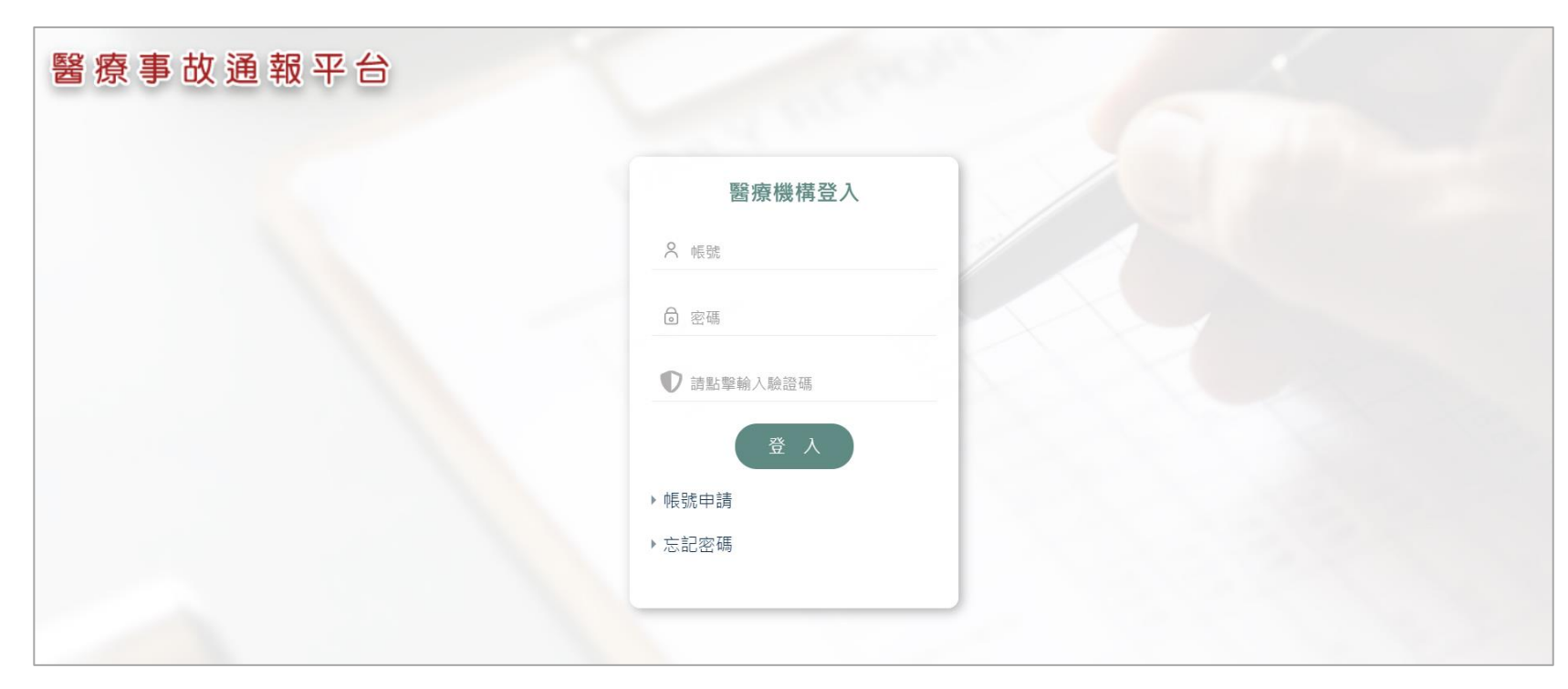

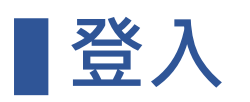

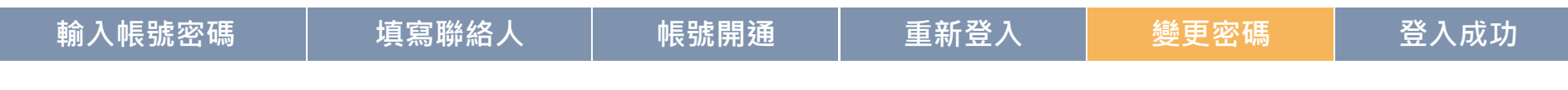

**輸入新密碼,點選【確定】後登入系統。**

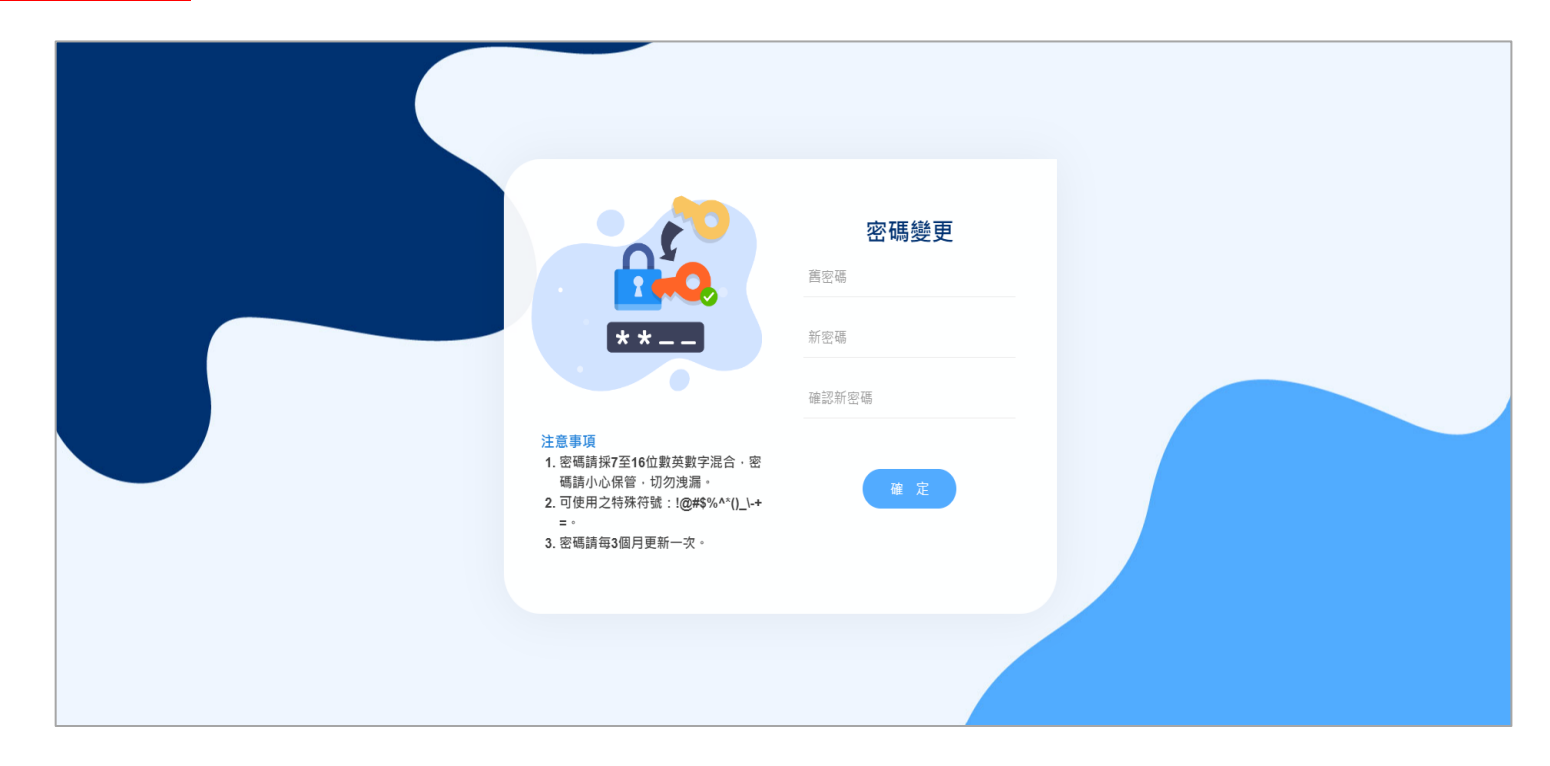

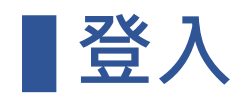

i<br>L

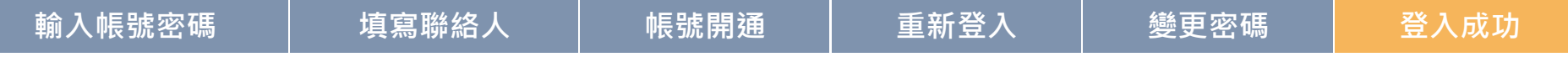

**成功登入系統。**

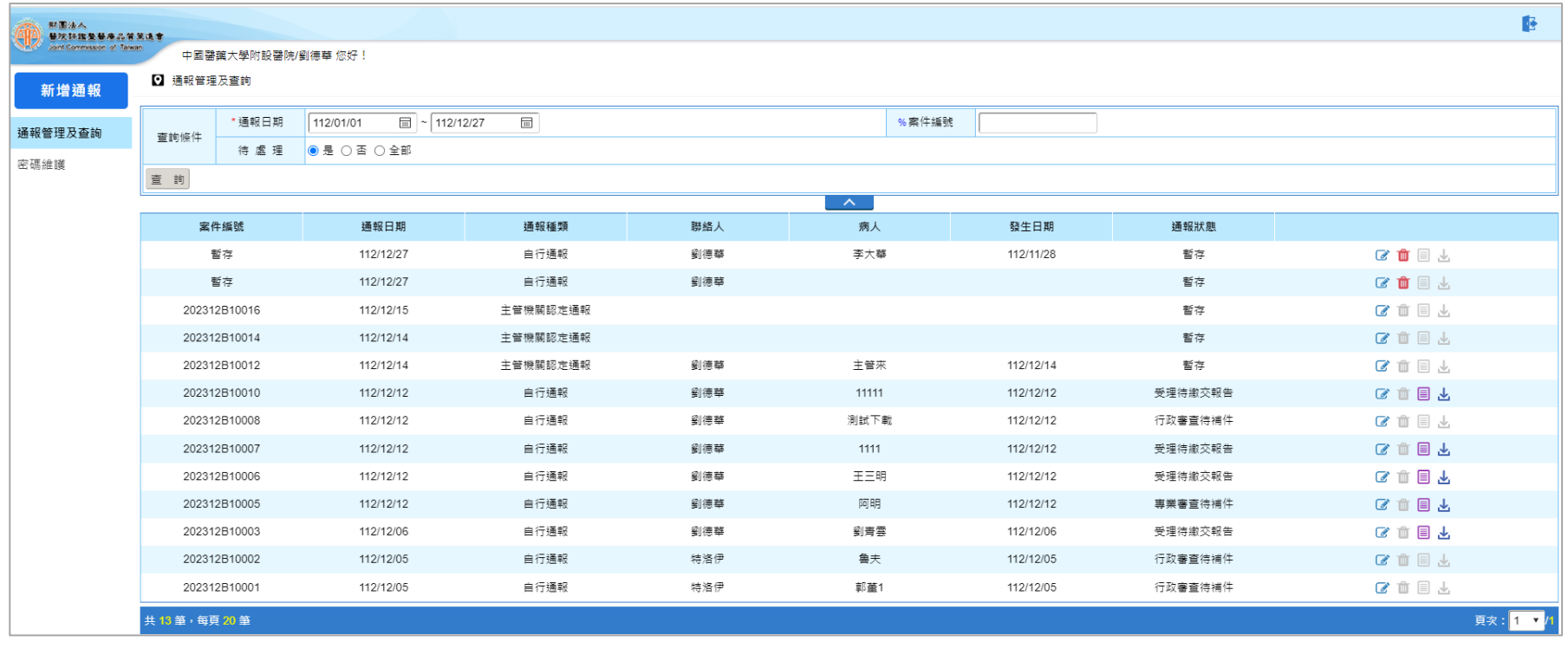

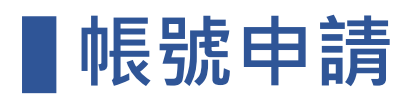

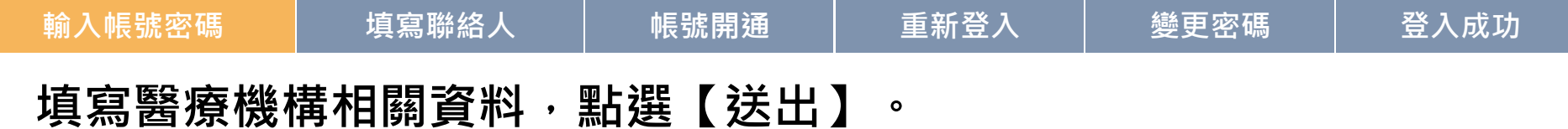

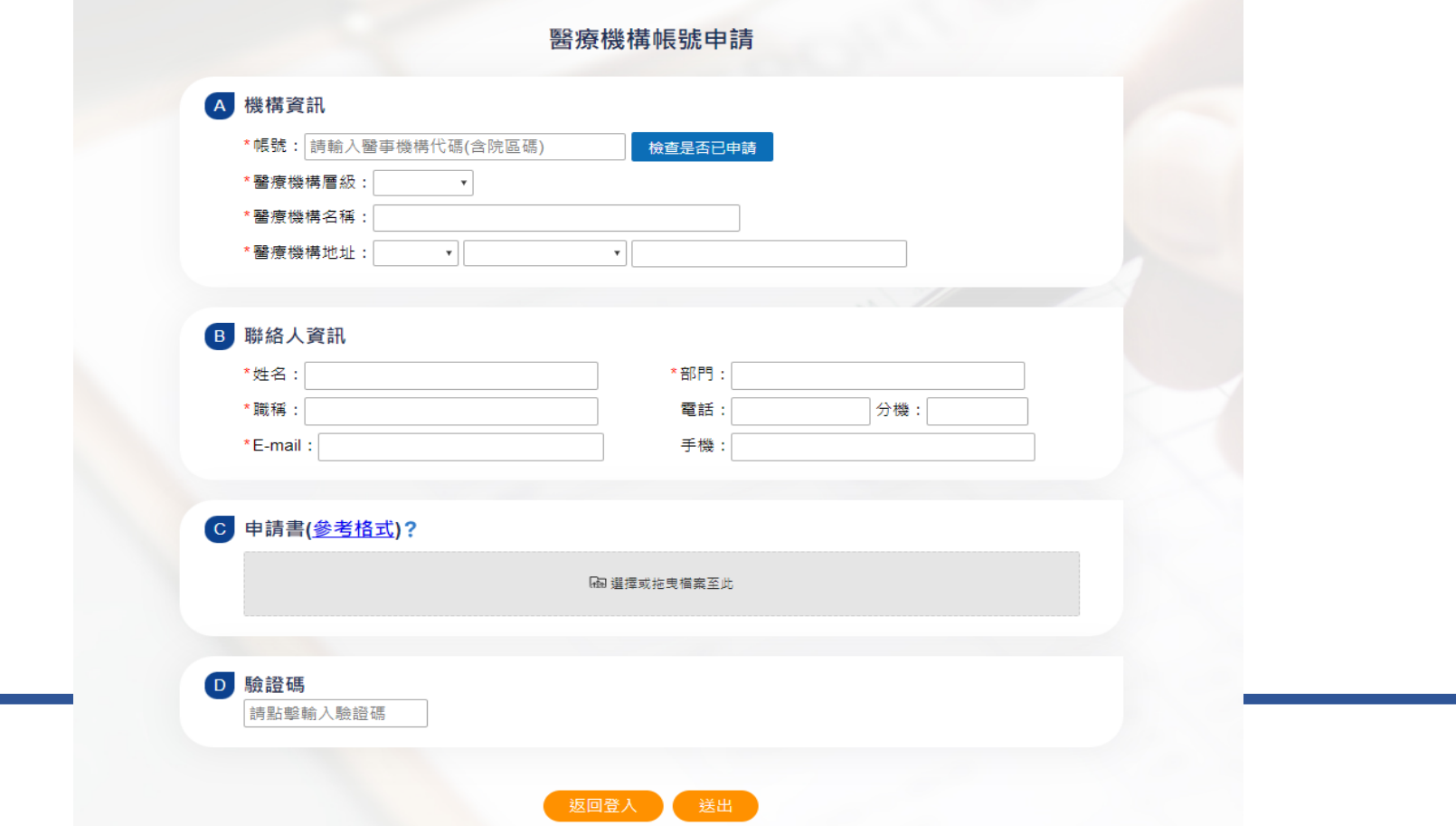

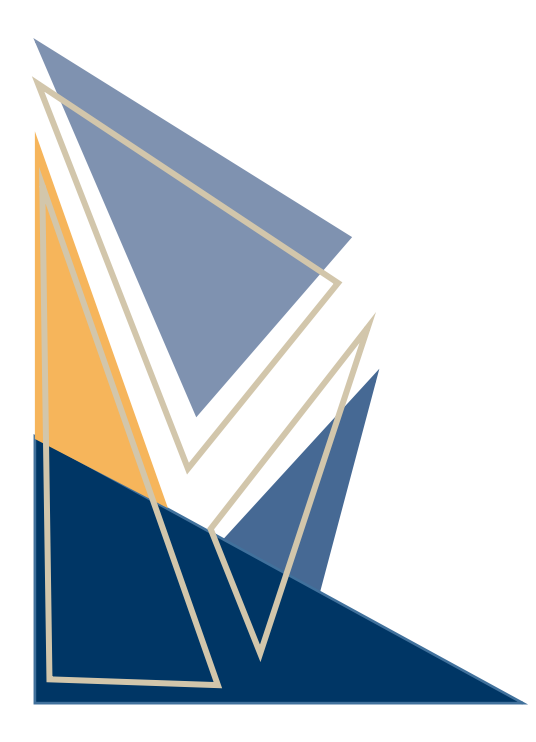

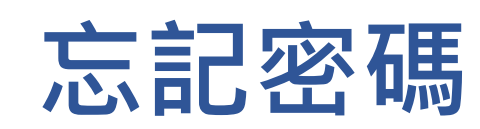

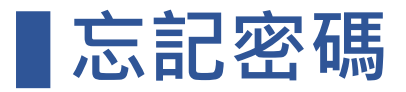

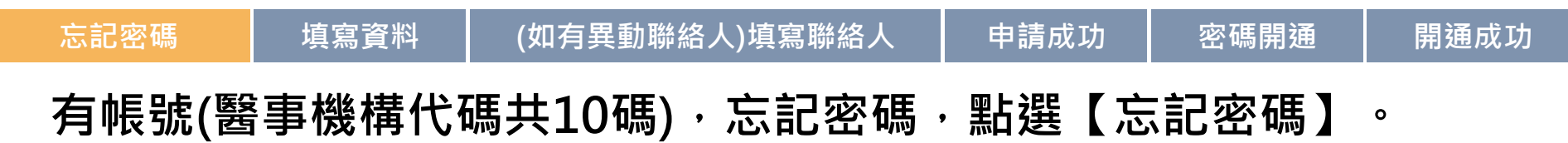

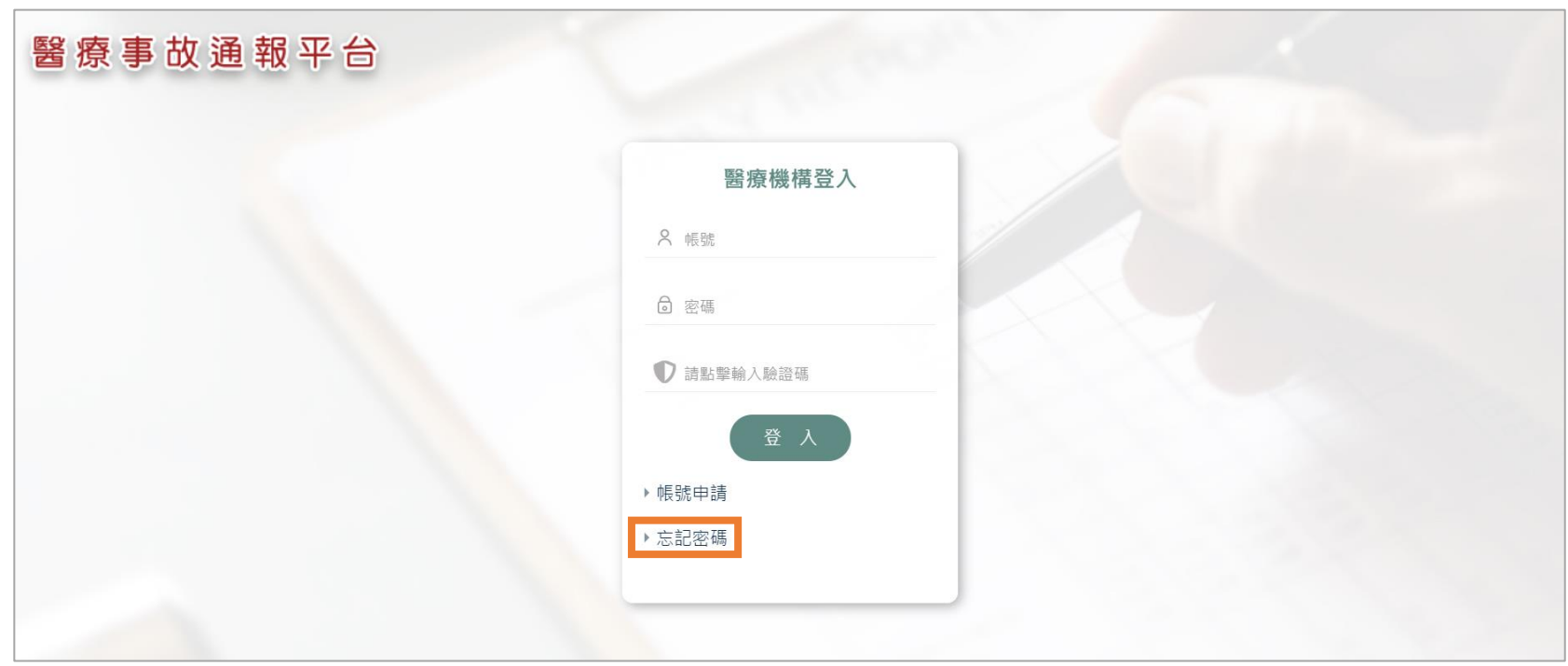

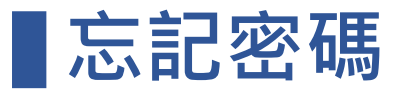

### **點選忘記密碼 填寫資料 (如有異動聯絡人)填寫聯絡人 申請成功 密碼開通 開通成功 1.輸入醫事機構代碼(含院區碼)及註冊的電子郵件。 2.電子郵件與註冊不同,填寫聯絡人資料,審查通過後才會寄發密碼。**

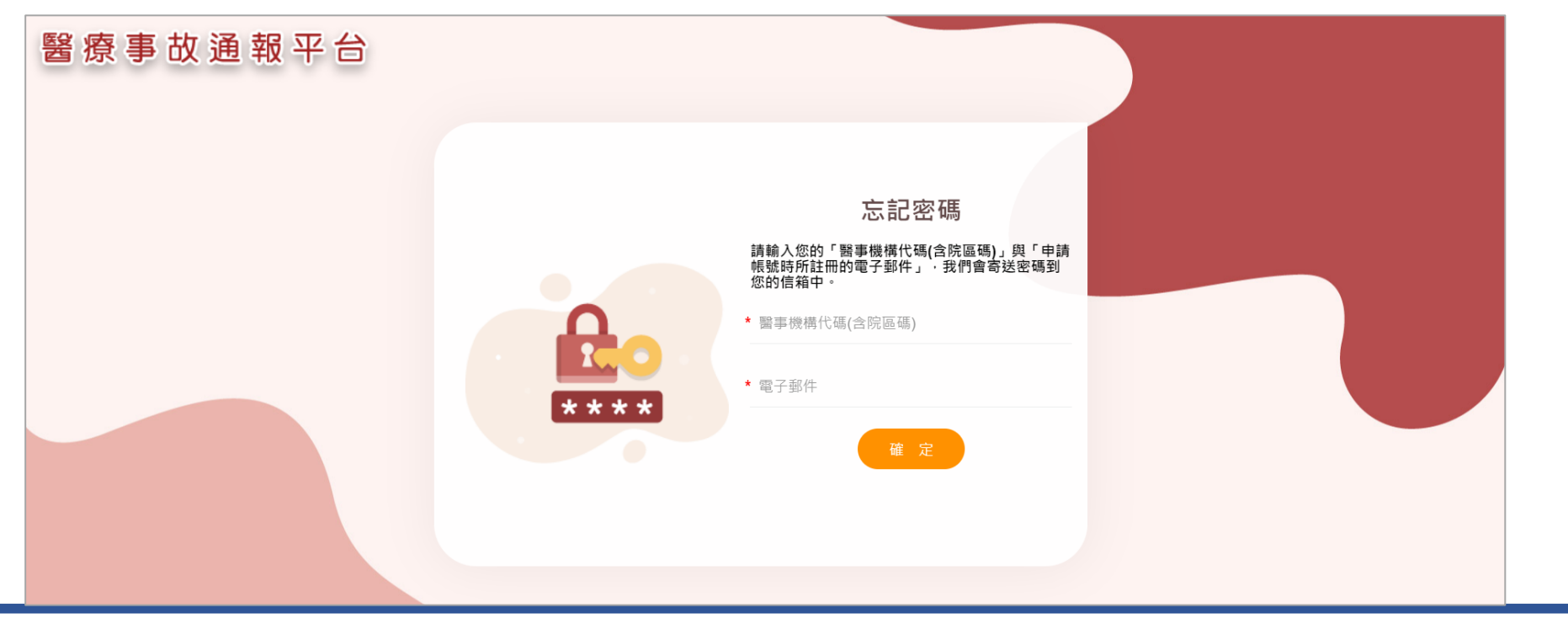

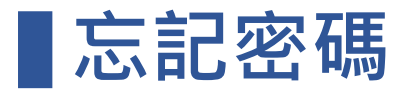

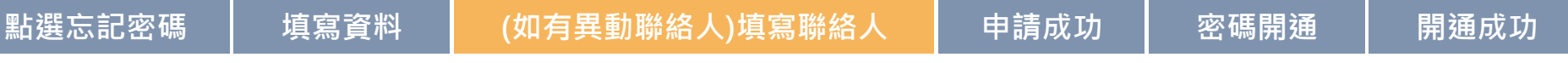

#### **輸入新聯絡人的基本資料。**

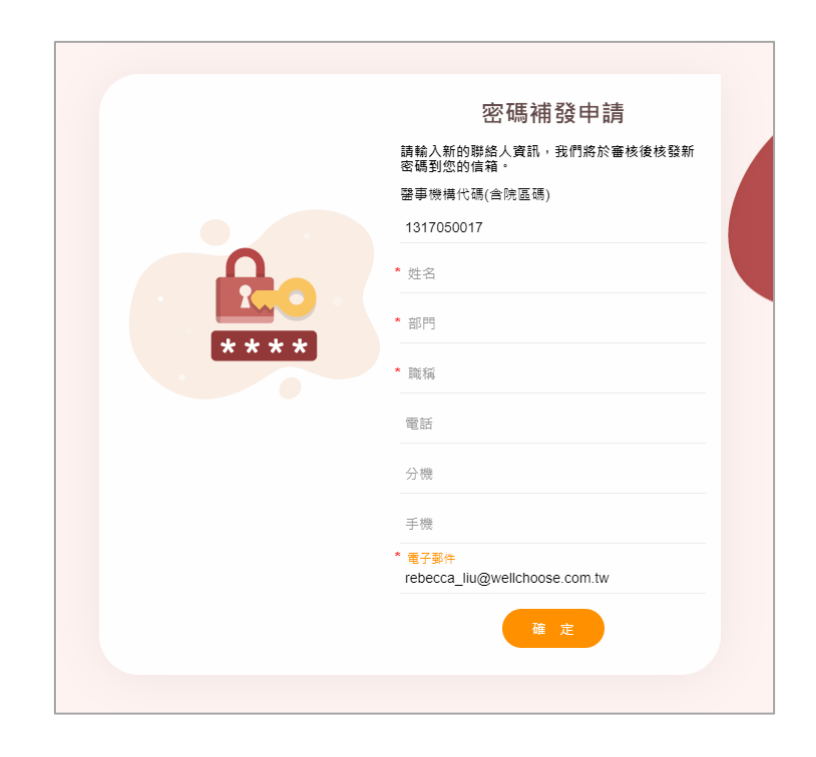

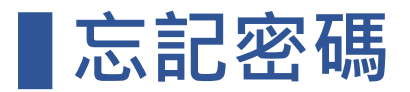

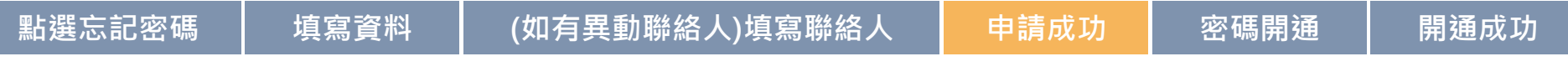

#### **需經過1-2個工作天審核。**

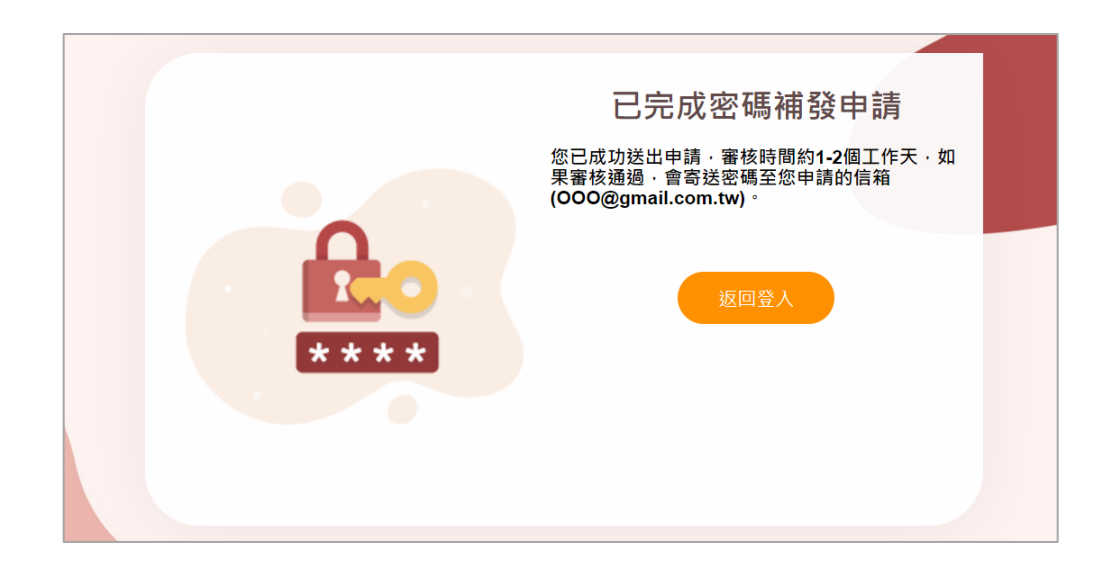

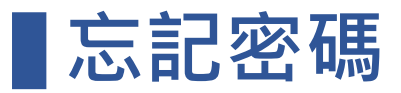

#### **點選忘記密碼 填寫資料 (如有異動聯絡人)填寫聯絡人 申請成功 密碼開通 開通成功 審核通過,寄送新密碼確認MAIL給聯絡人,進行新密碼開通。**2023/12/27 (週三) 上午 10:18 醫療事故通報小組 <pbm@jct.org.tw> 衛生福利部醫療事故通報平台-醫療機構密碼補發通知 醫療機構密碼補發通知 醫療事故通報平台 測試診所 測試 您好! 貴機構已於2023-12-27 10:18:11 申請忘記密碼, 登入密碼如下,請您妥善保管。 忘記密碼確認 帳號: ( in high min 新密碼: \*\*\*\* 112K

(以上英文為大寫字母,登入時需一致)

\*請點擊以下連結啟用您的新密碼。 【點擊啟用連結】進入新密碼開通

※如果您沒有於醫療事故平台申請忘記密碼,請忽略本郵件。

衛生福利部醫療事故通報小組 敬上

本郵件由衛生福利部醫療事故通報平台自動通知,請勿回覆此郵件

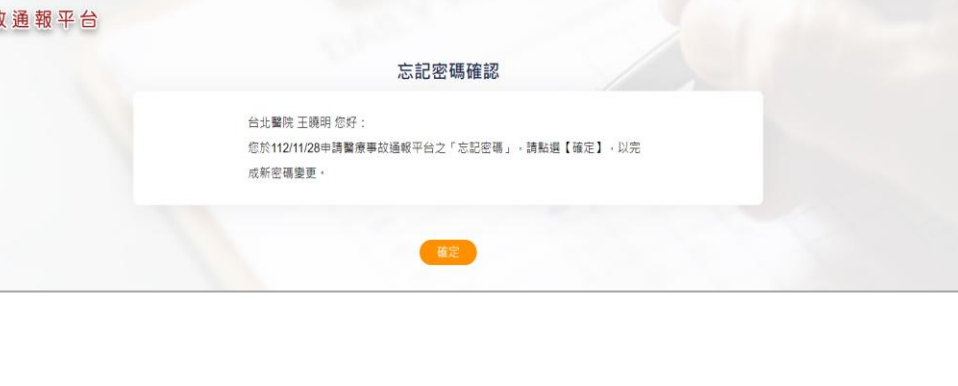

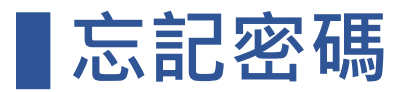

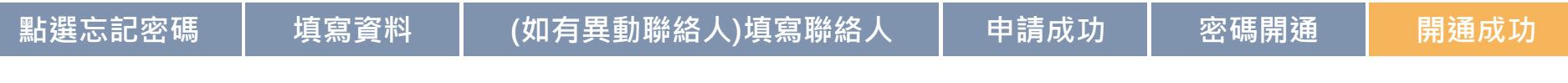

**密碼開通成功後,可以使用新密碼進行登入。**

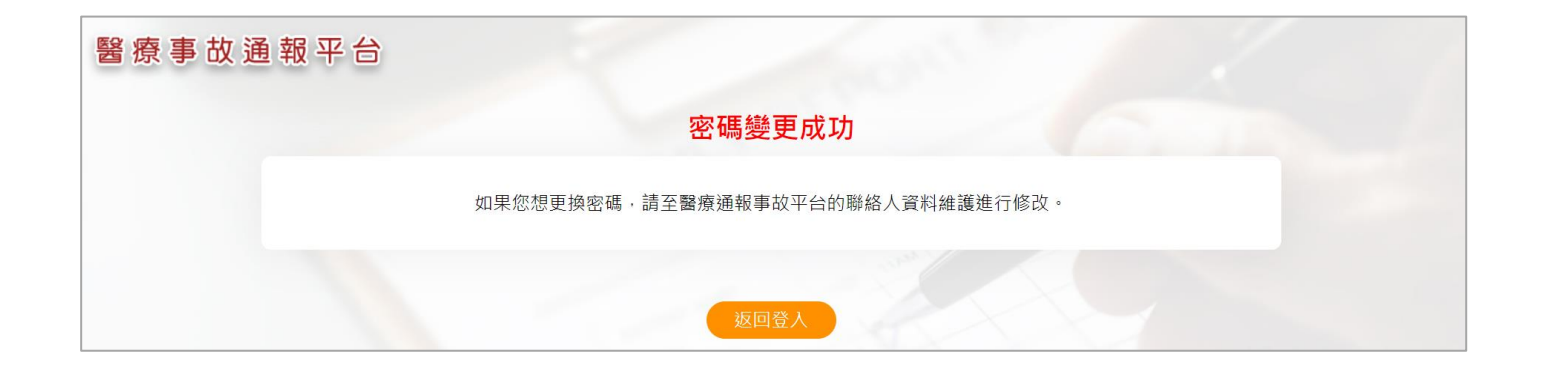

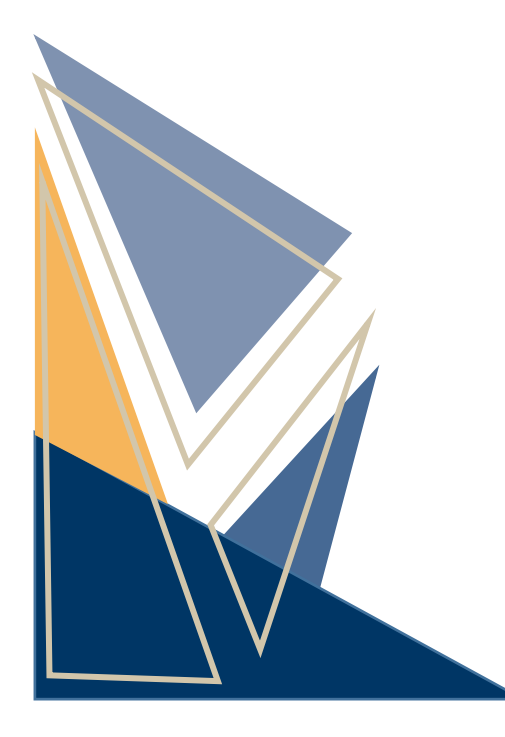

# **案件通報 (重大醫療事故通報)**

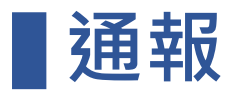

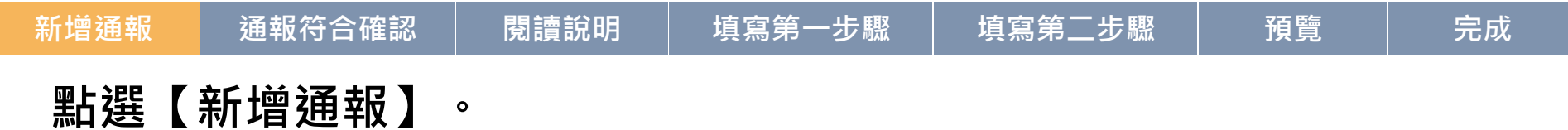

#### 昼 財団法人<br><mark>替攻託族登替座品質策选書</mark> Joint Commission of Taiwan 中國醫藥大學附設醫院/劉德華 您好! ? 通報管理及查詢 新增通報  $112/01/01$  $\boxed{m}$  ~ 112/12/27  $\boxed{iii}$ \* 通報日期 %案件編號 通報管理及查詢 查詢條件 待 處 理 ◎是○否○全部 密碼維護 查 詢  $\sim$   $\sim$ 案件編號 通報日期 通報種類 聯絡人 病人 發生日期 通報狀態 ■■■ 暫存 112/12/27 自行通報 劉德華 李大華 112/11/28 暫存 ■■■ 暫存 112/12/27 自行通報 劉德華 暫存 乙自自上 主管機關認定通報 暫存 202312B10016 112/12/15 202312B10014 112/12/14 主管機關認定通報 暫存 区面目上 乙亩目山 主管機關認定通報 劉德華 主管來 112/12/14 暫存 202312B10012 112/12/14

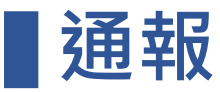

#### **新增通報 通報符合確認 閱讀說明 填寫第一步驟 填寫第二步驟 預覽 完成**

#### **通報事件符合通報定義**: **造成死亡、極重度傷害或重度傷害及通報事件項目。**

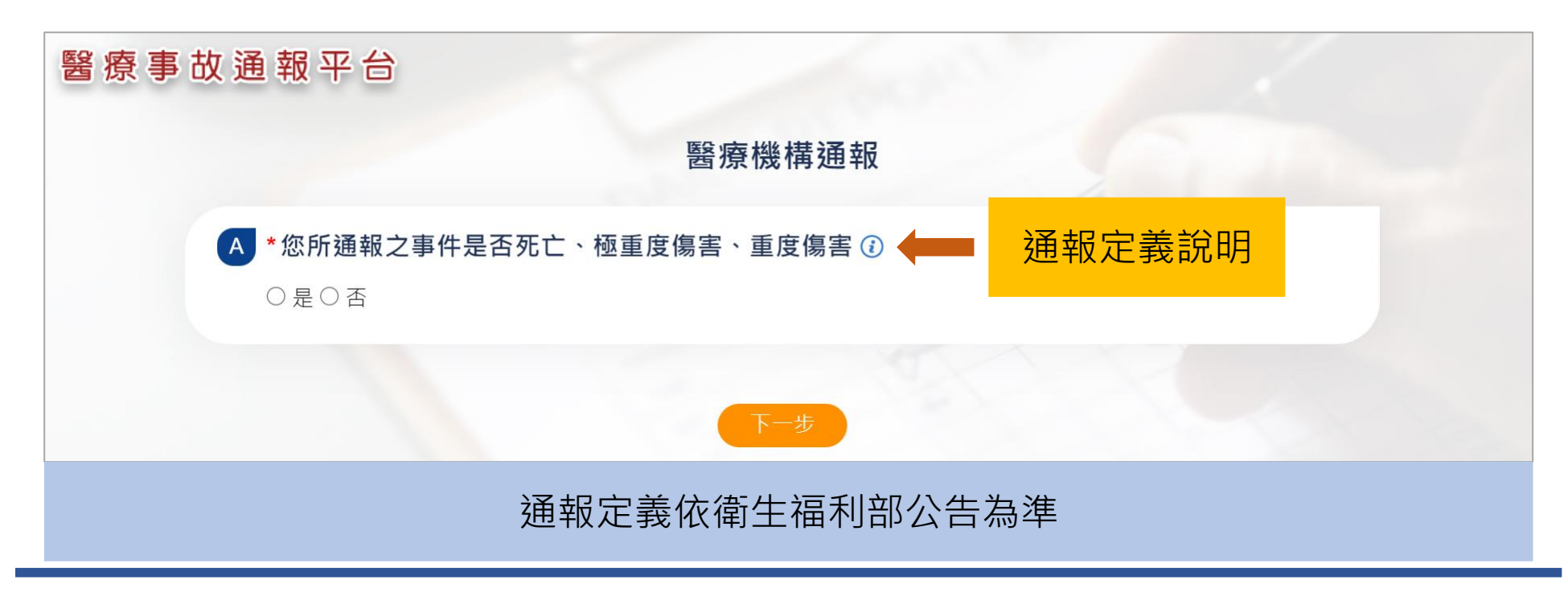

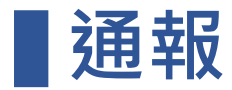

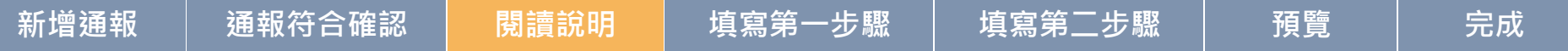

#### **閱讀說明且同意,才可開始通報。**

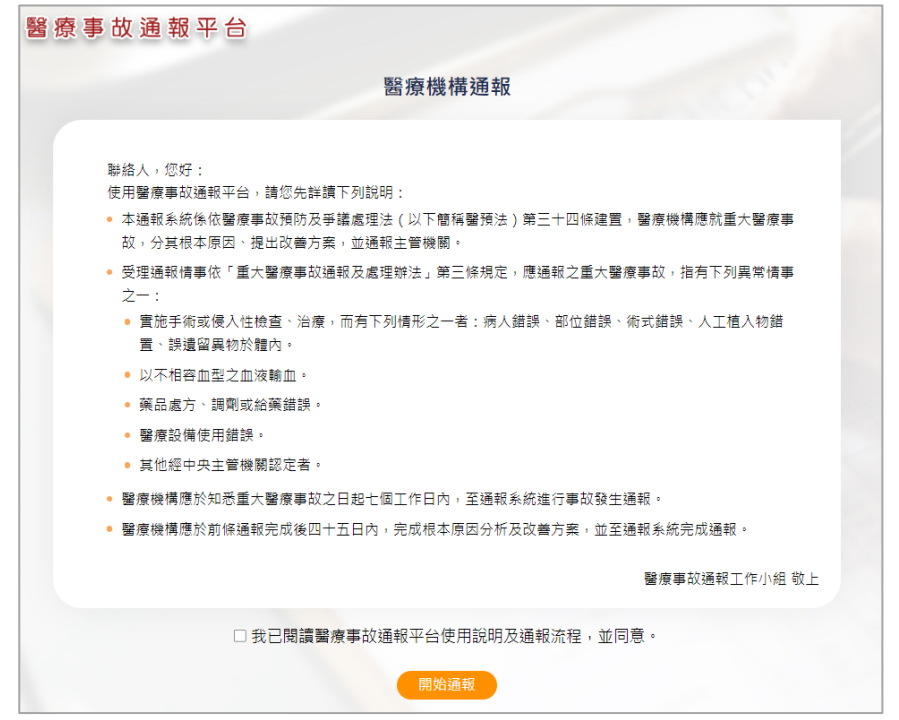

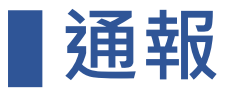

**新增通報 通報符合確認 閱讀說明 填寫第一步驟 填寫第二步驟 預覽 完成**

#### **填寫 A. 醫療機構資料,系統帶入登入者資料。**

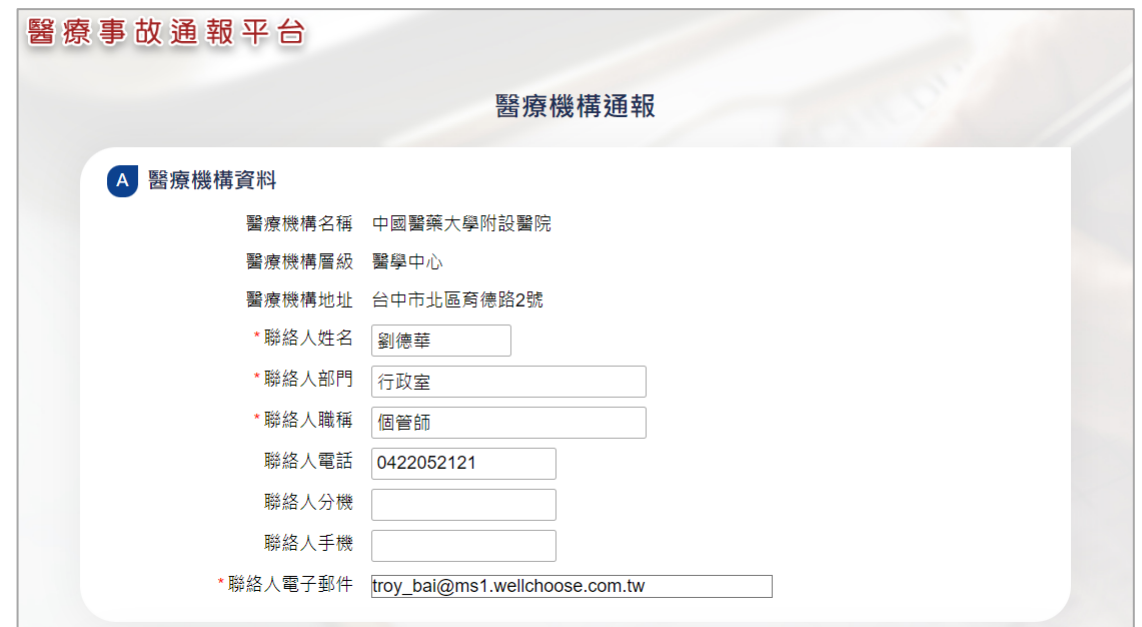

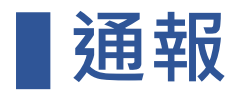

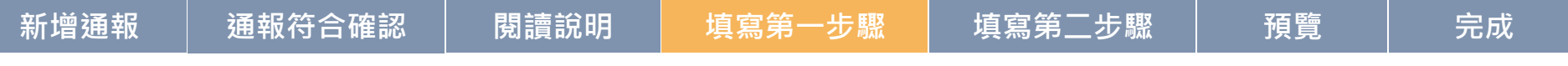

**填寫 B. 病人資料。**

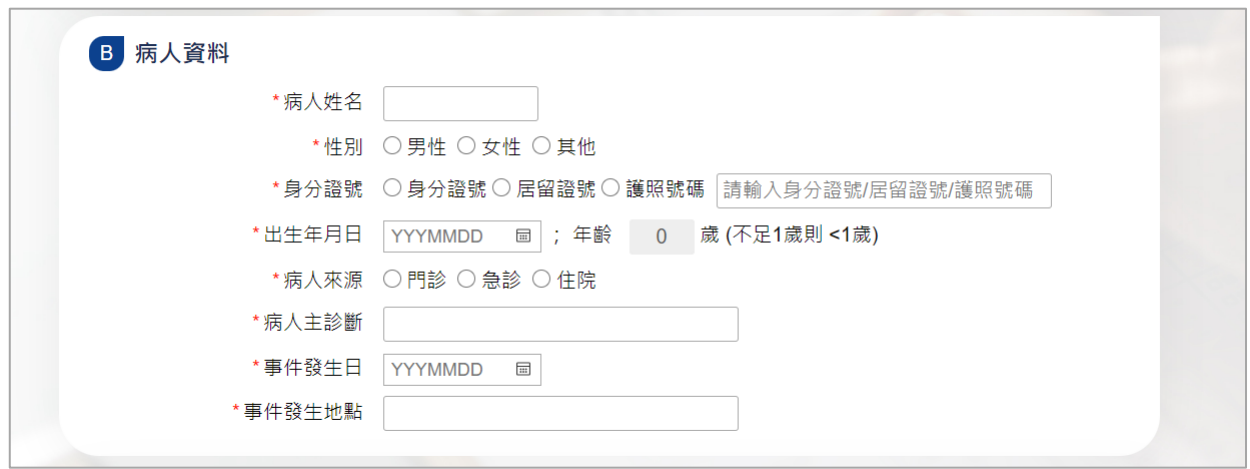

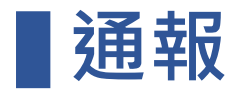

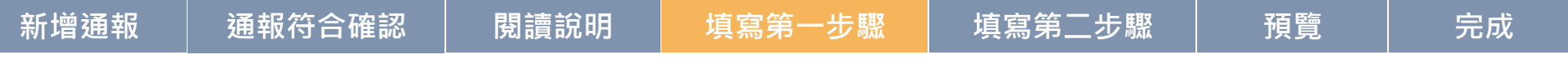

**填寫 C. 事故類型。**

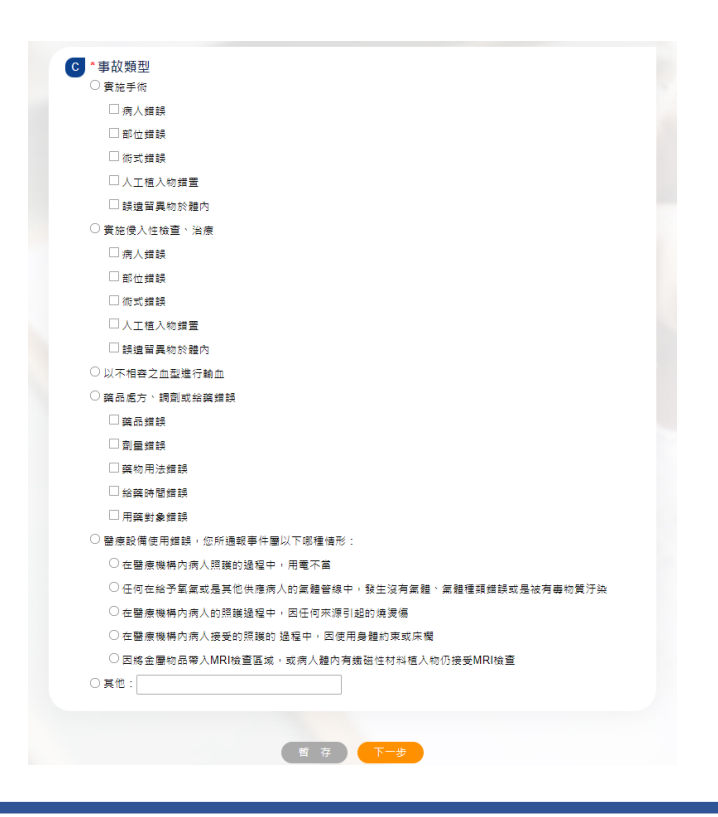

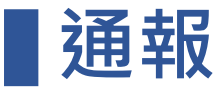

## **新增通報 通報符合確認 閱讀說明 填寫第一步驟 填寫第二步驟 預覽 完成 1. D. 事故發生之經過:說明事件錯誤之情形 2. E. 事故處理經過: 依所知事件處理經過初步說明。**

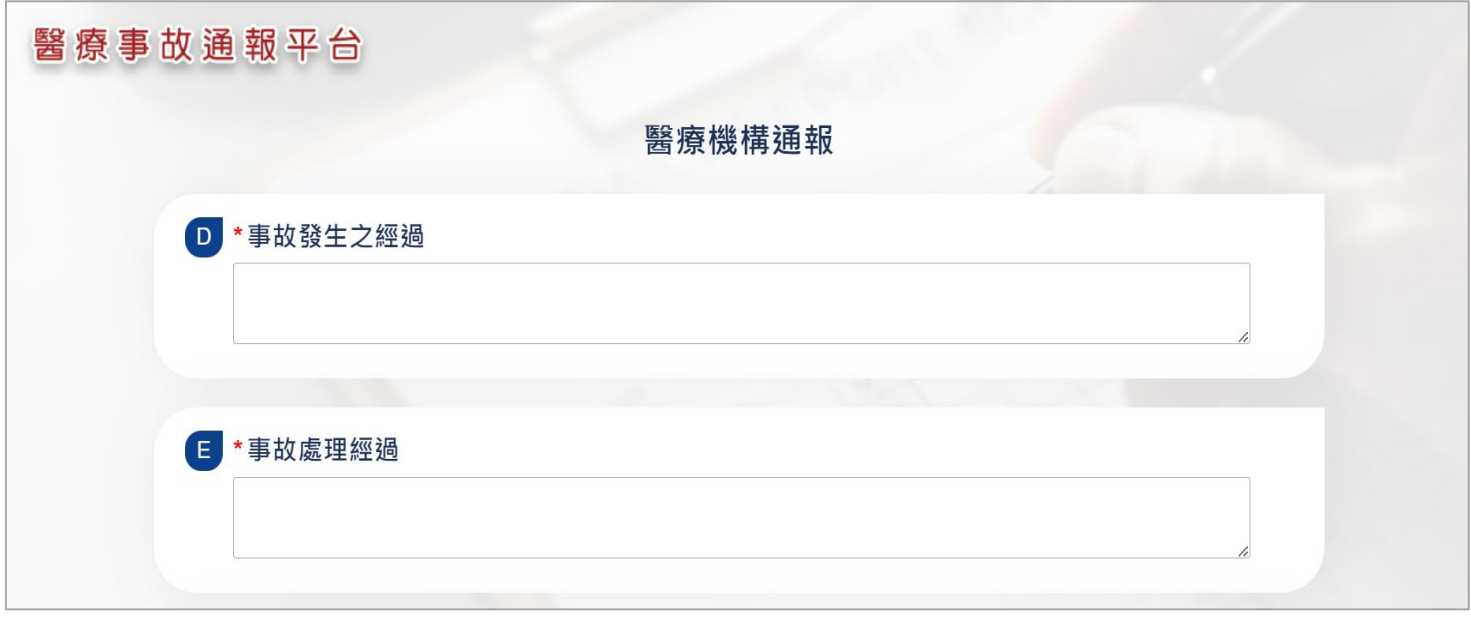

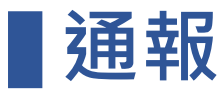

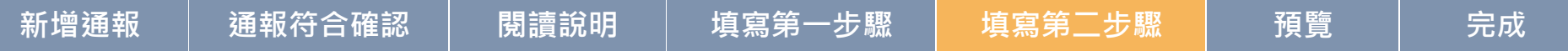

**F. 此類事件發生頻率、**

**G. 對病人健康影響:死亡、極重度傷害、重度傷害,未符合者, 建議至TPR進行自主性通報。**

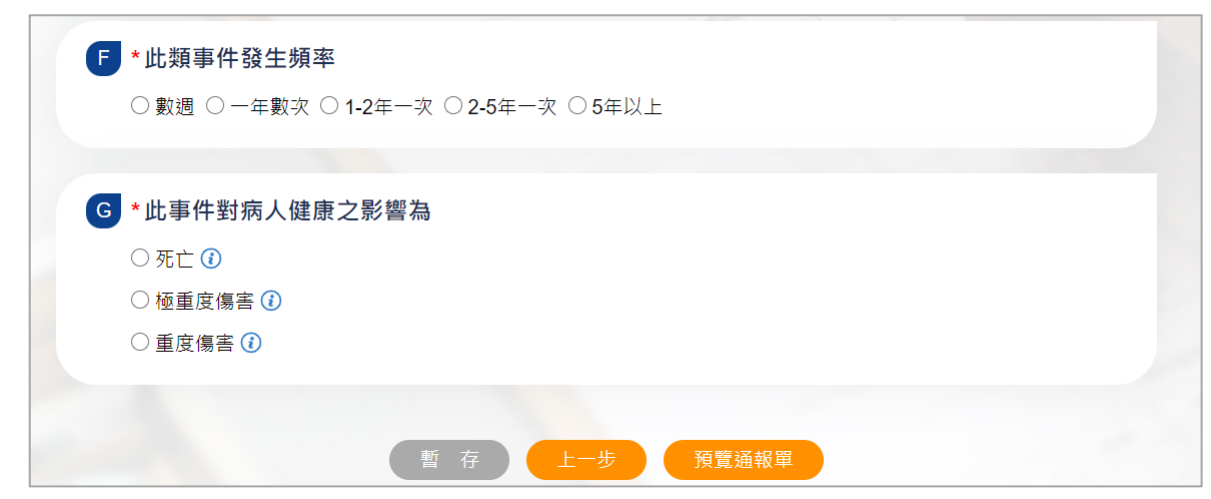

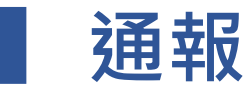

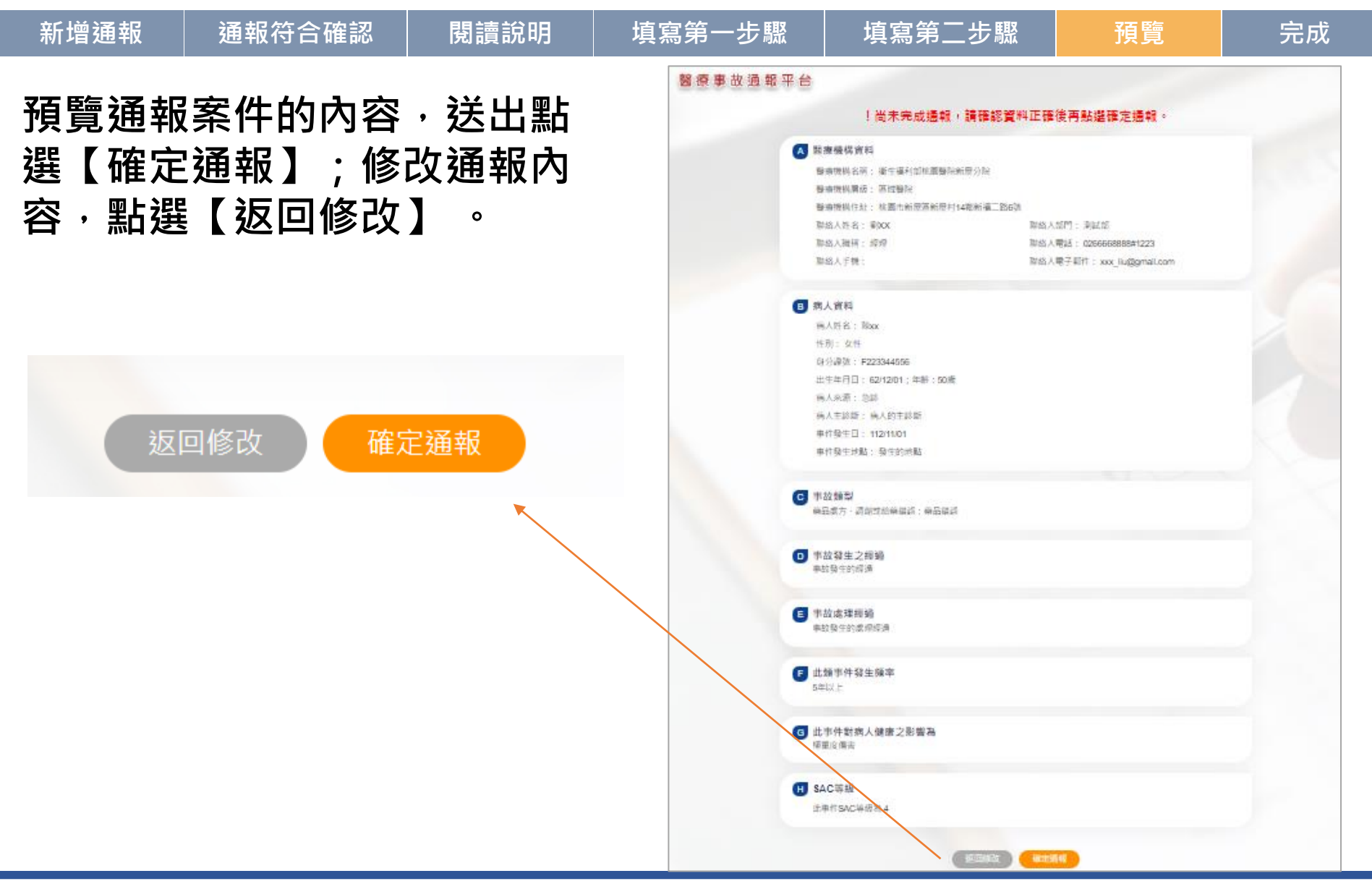

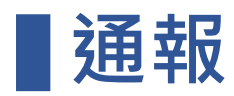

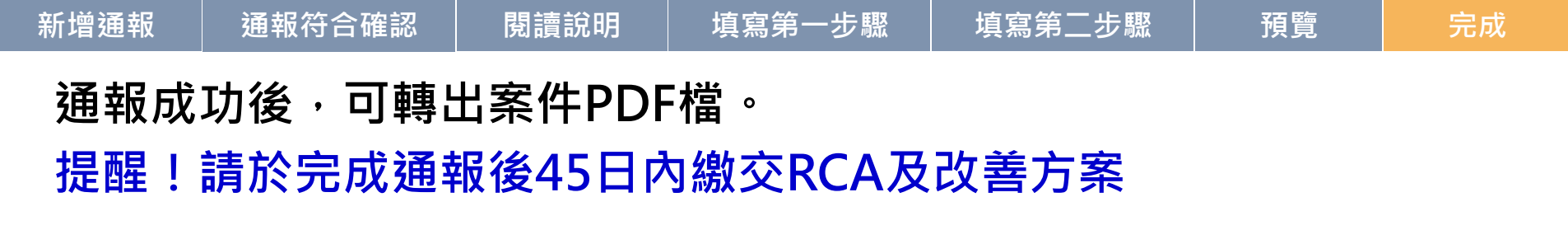

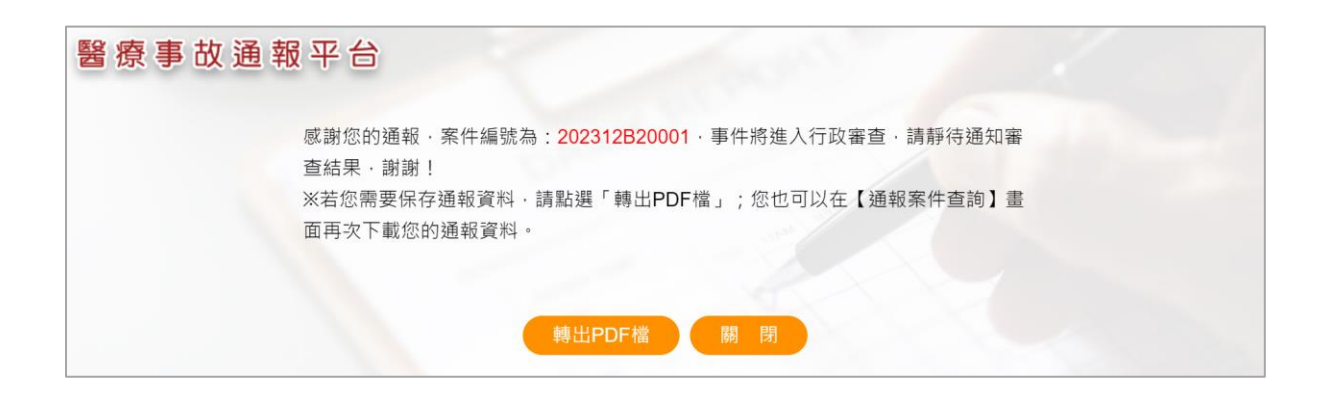

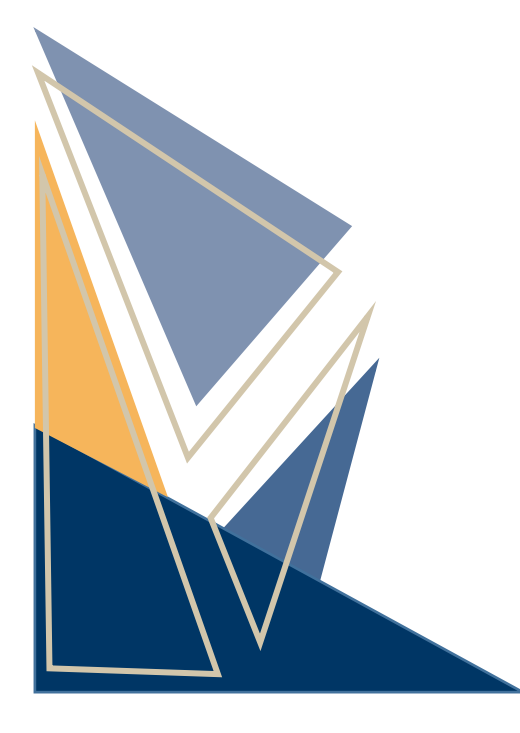

# **通報管理及查詢**

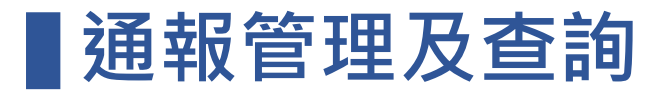

## **修改案件/繳交報告 刪除案件 線上看案件內容 下載案件PDF檔 狀態為暫存未送出、待補件狀態時,可點選【 】鈕,修改案件內容。**

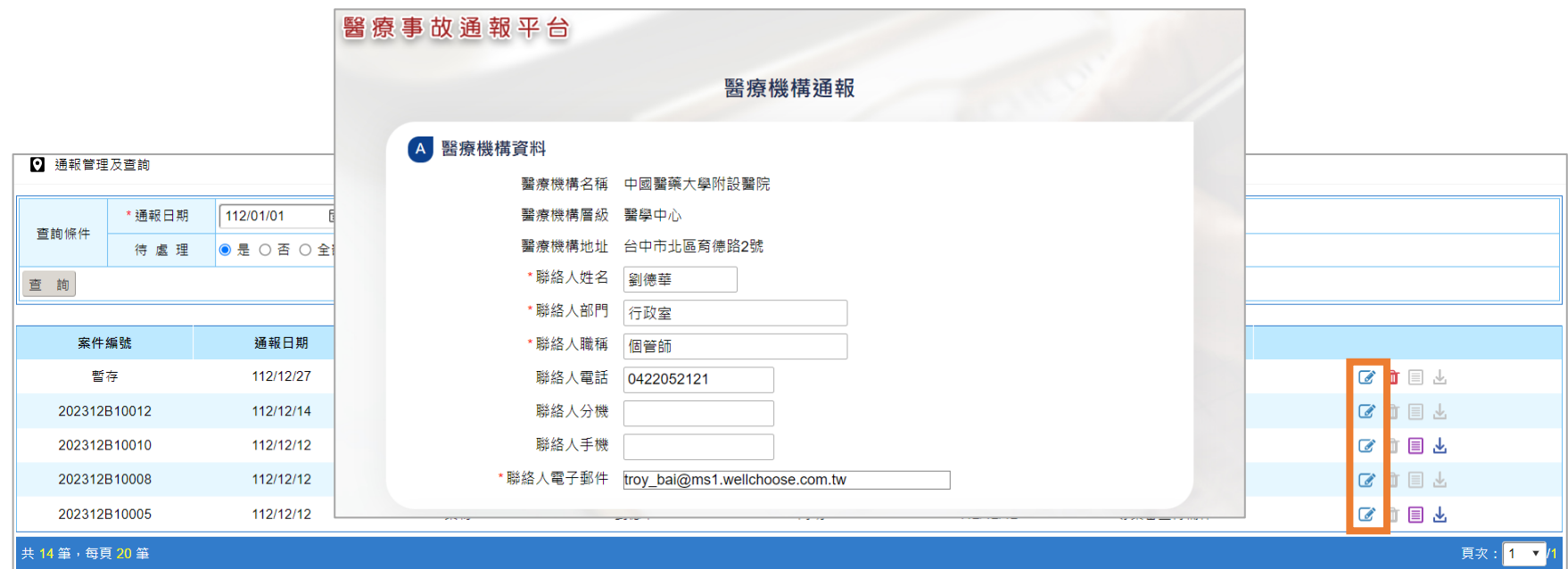

# **■通報管理及查詢**

### **修改案件/繳交報告 刪除案件 線上看案件內容 下載案件PDF檔 1.經審查後受理案件,通報後45天內繳交根本原因改善報告,點選 【 】鈕,上傳RCA報告及佐證資料。**

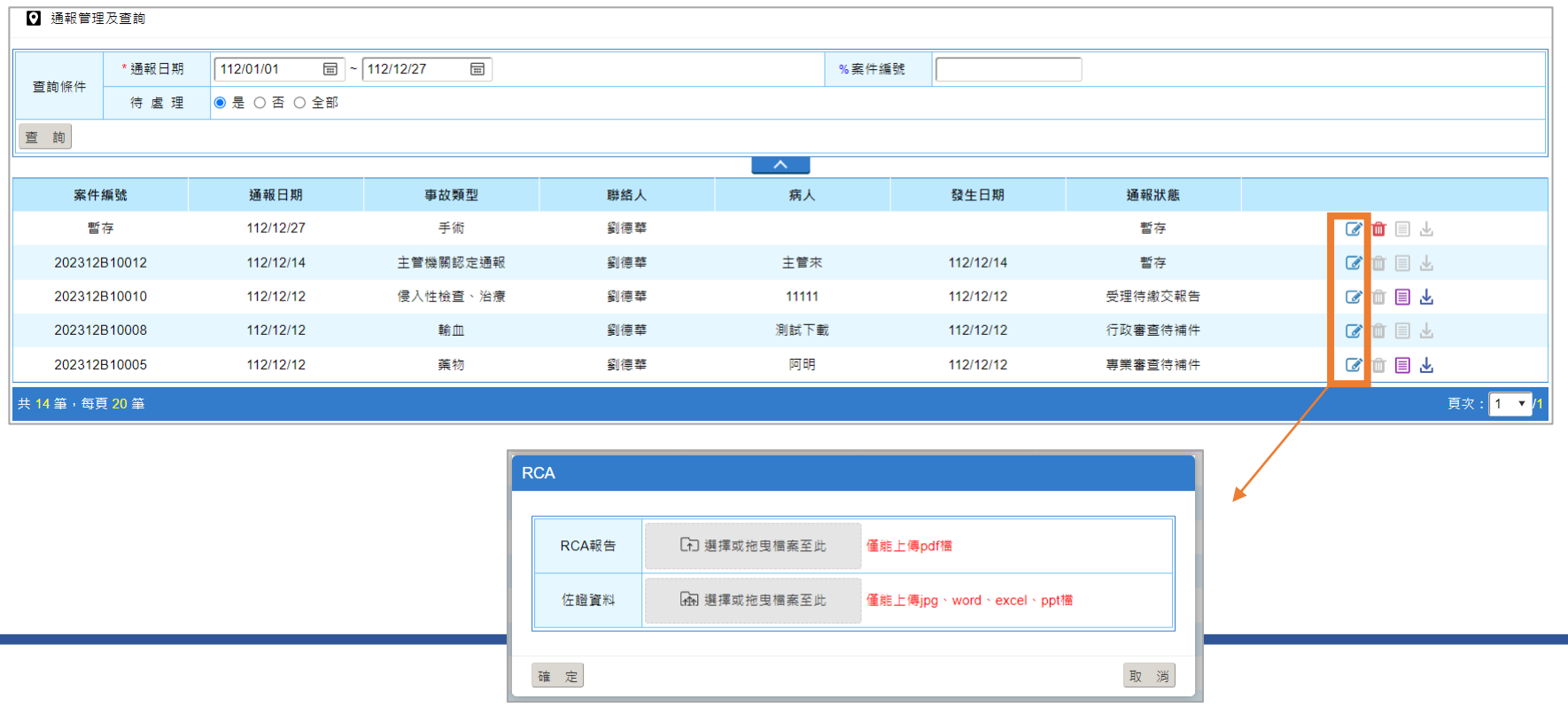

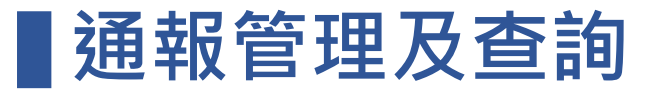

## **1.案件未送出暫存,提供案件刪除,點選【 】鈕。 修改案件/繳交報告 刪除案件 線上看案件內容 下載案件PDF檔**

**2. 待補件、主管機關認定通報、已成案,不提供刪除。**

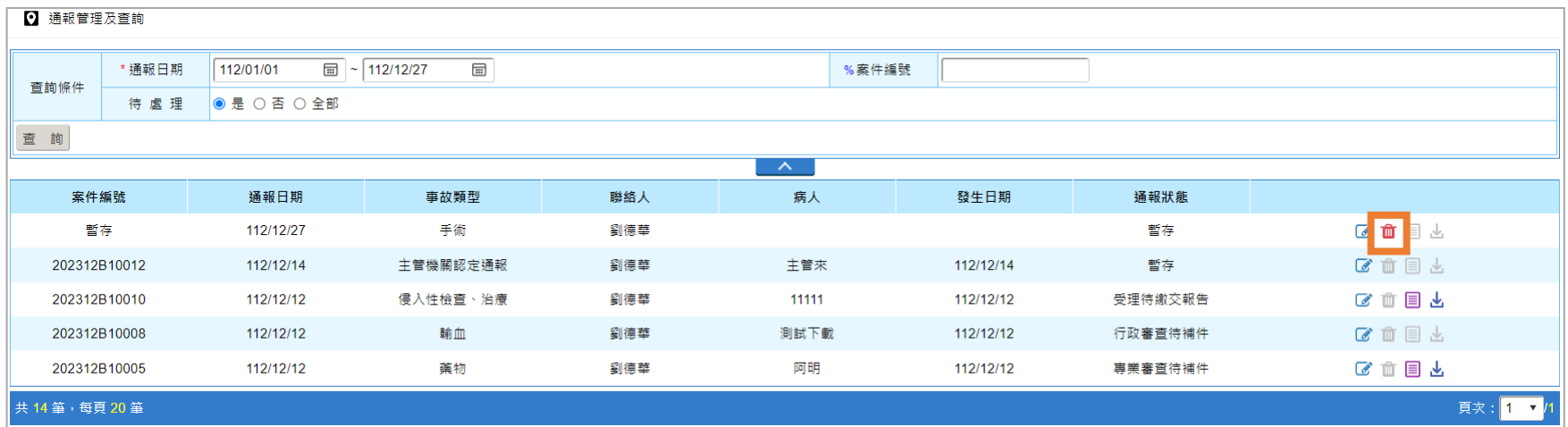

# **■通報管理及查詢**

### **1.經送出審查案件,提供案件內容查看,點選【 】鈕。 2.通知補件、暫存,不提供查看案件內容。 修改案件/繳交報告 刪除案件 線上看案件內容 下載案件PDF檔**

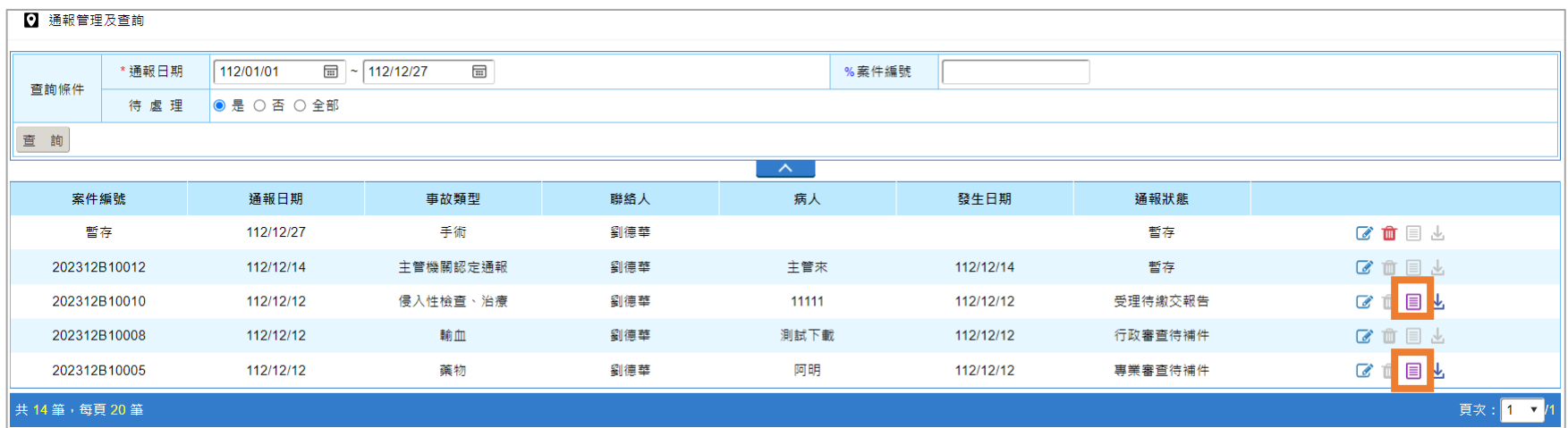

# **■通報管理及查詢**

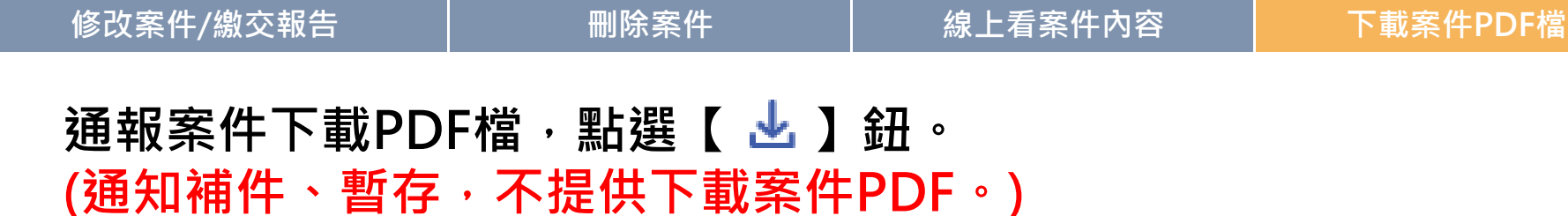

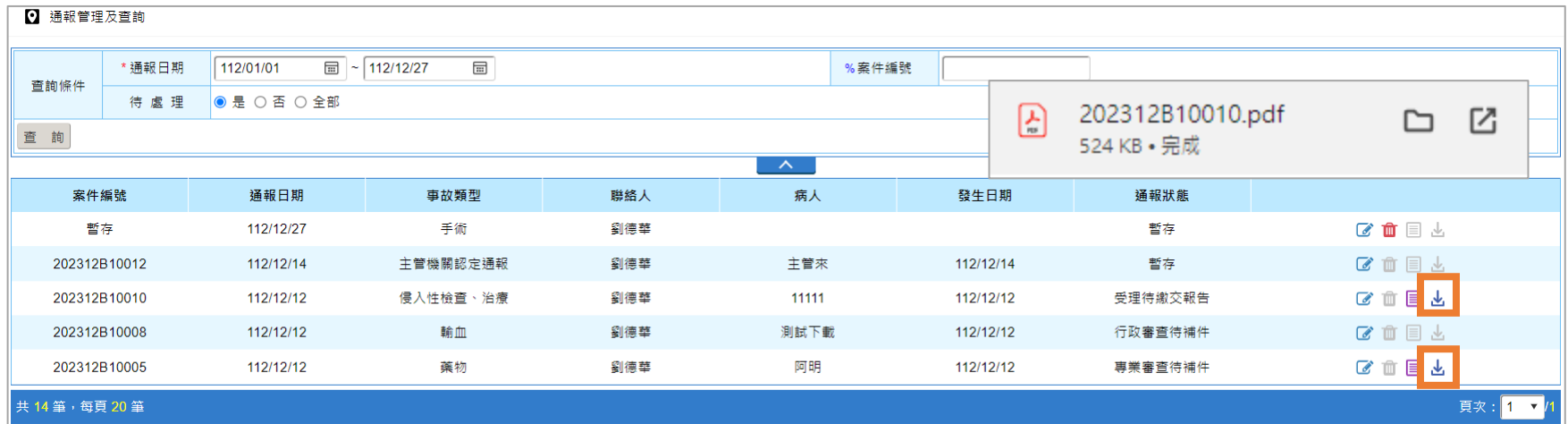

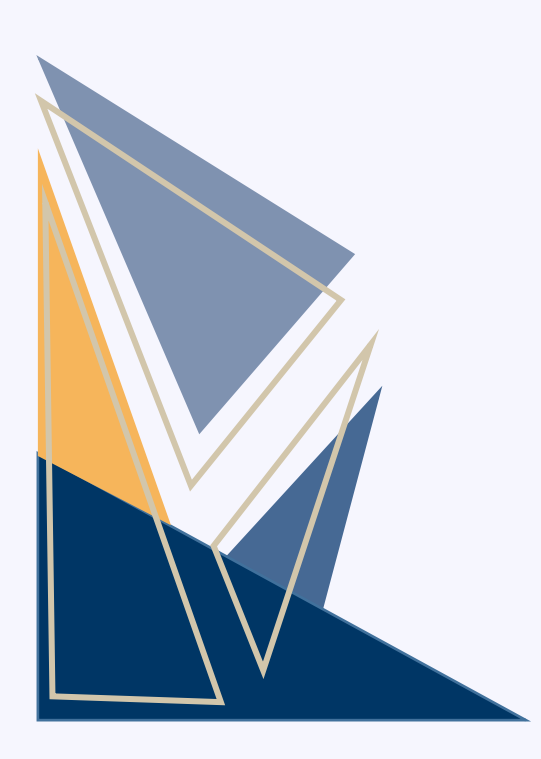

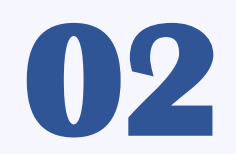

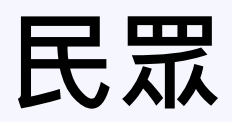

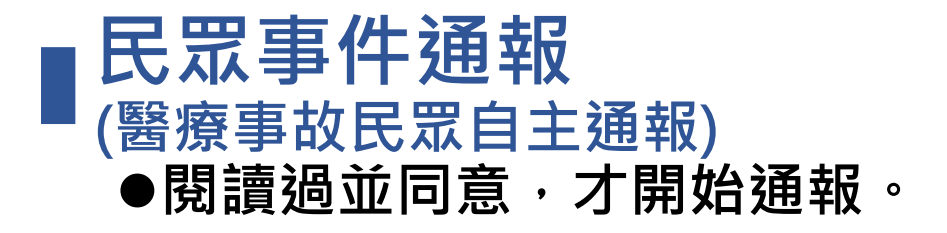

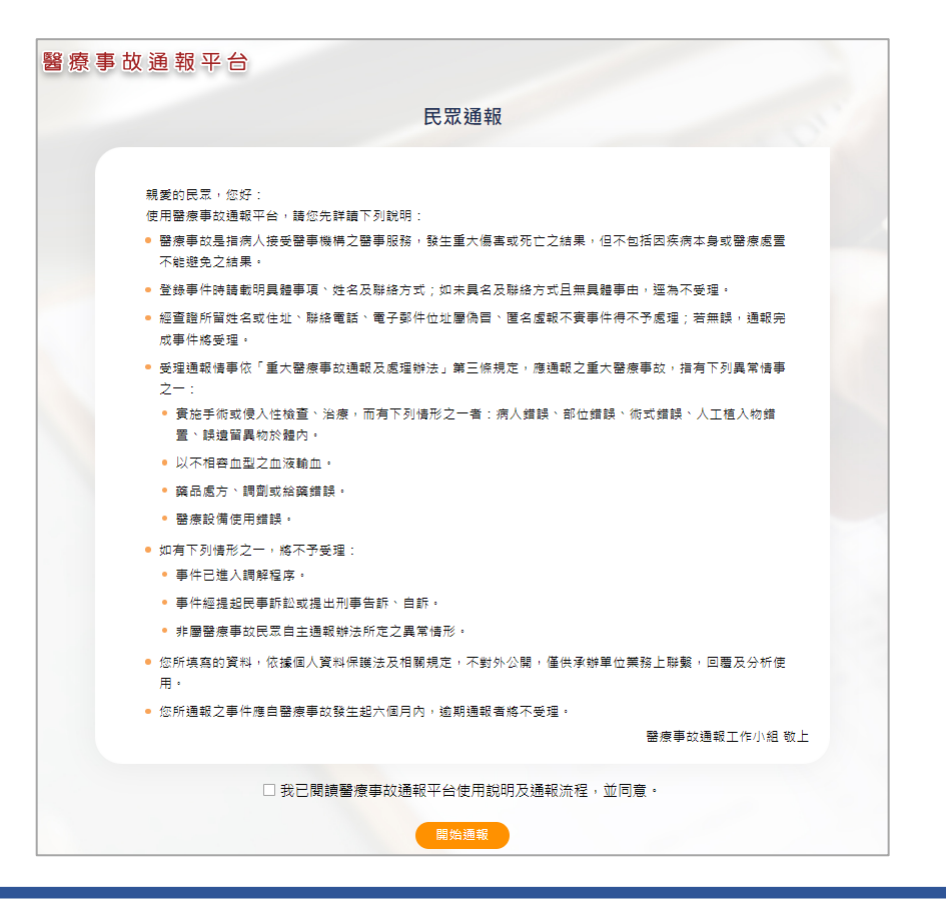

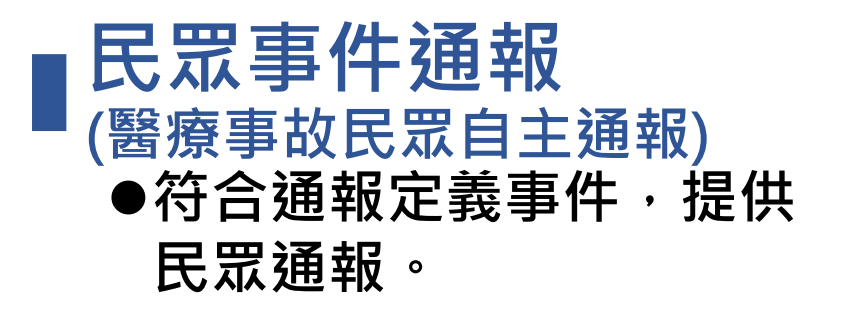

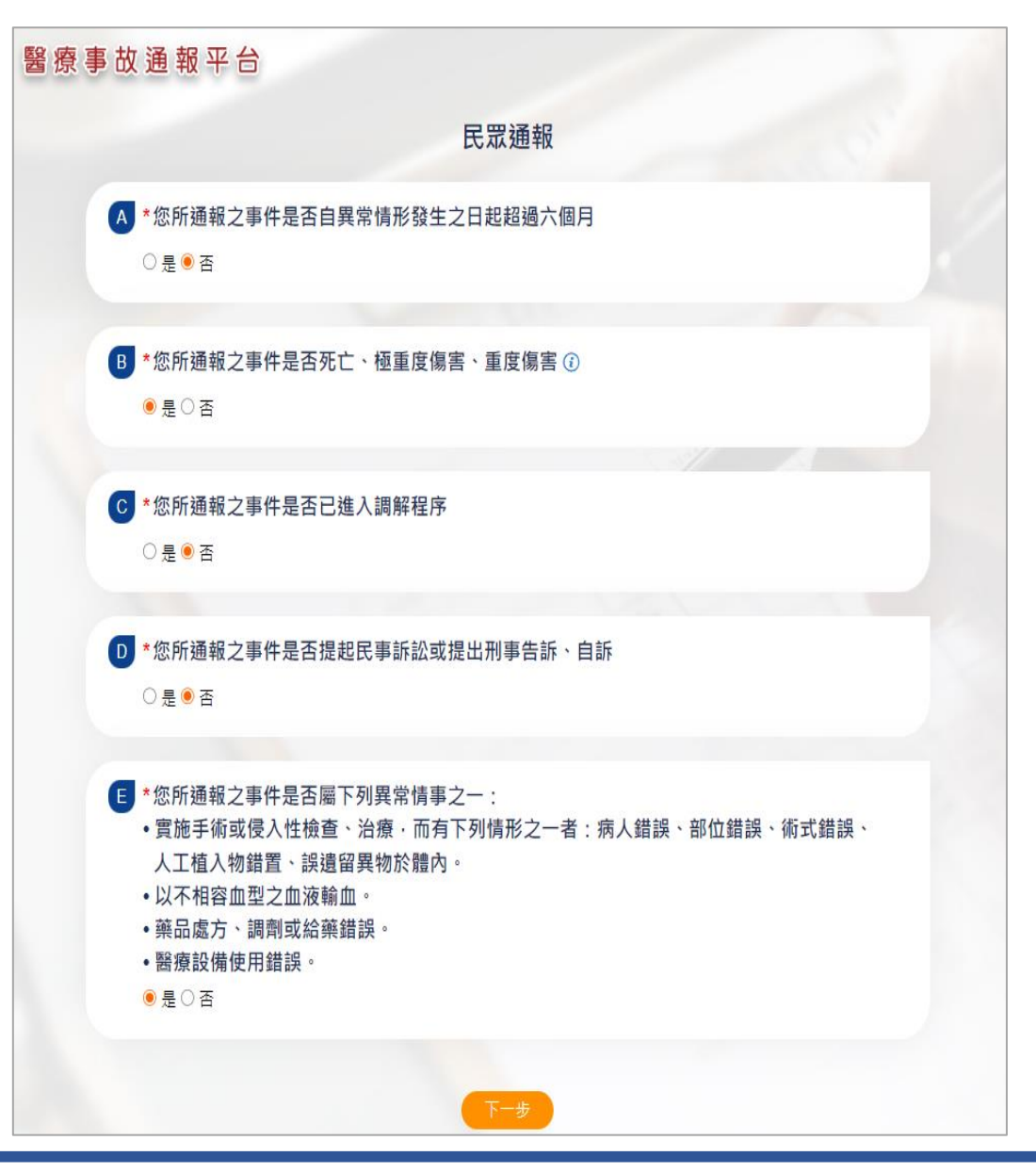

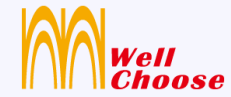

# 

# **管理者(衛生局)**

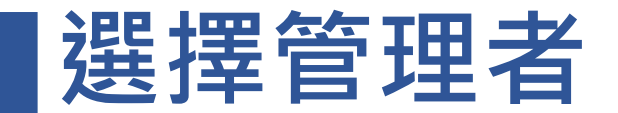

⚫ **提供「登入」。**

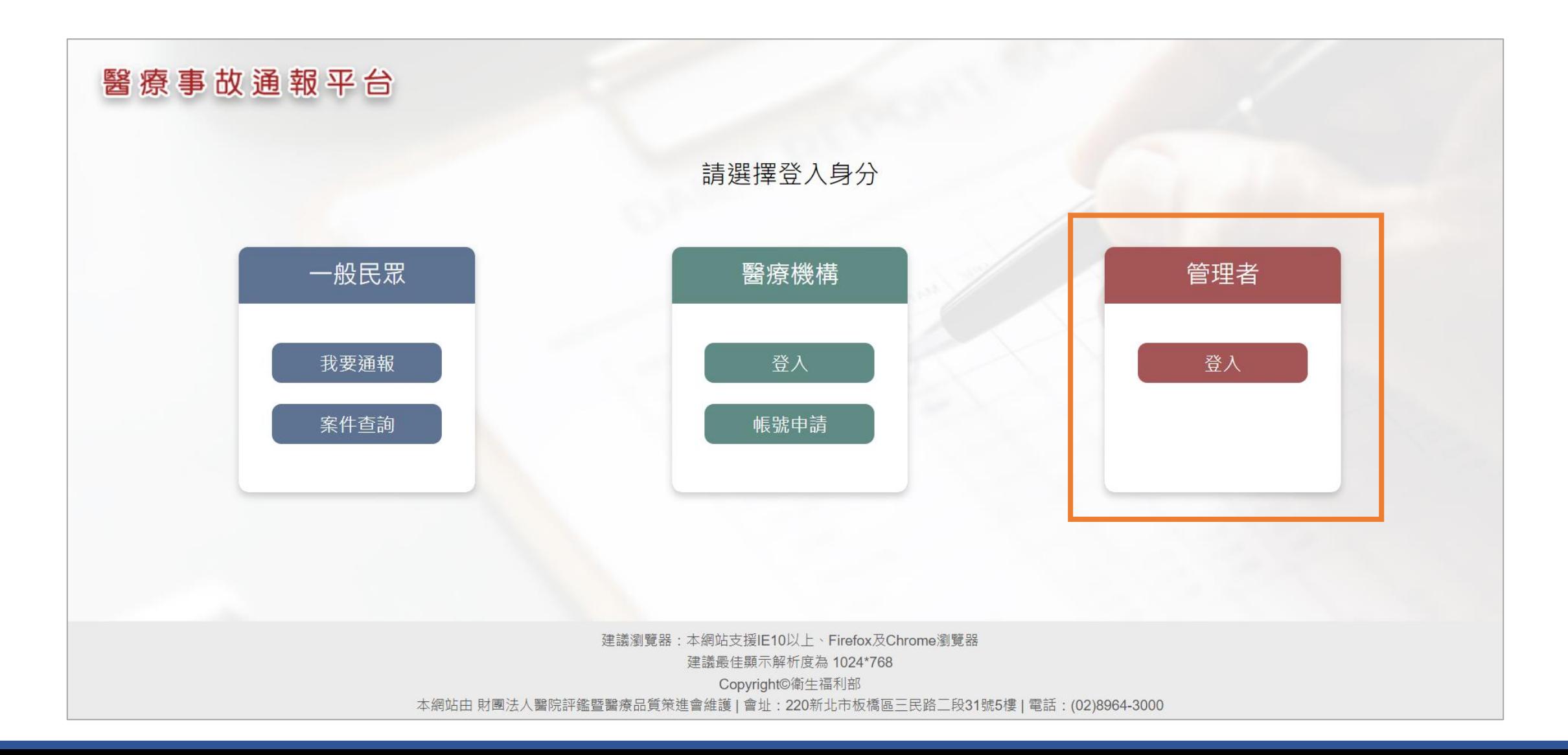

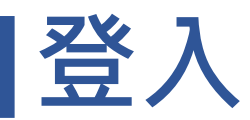

#### ⚫ **輸入帳號、密碼、驗證碼。**

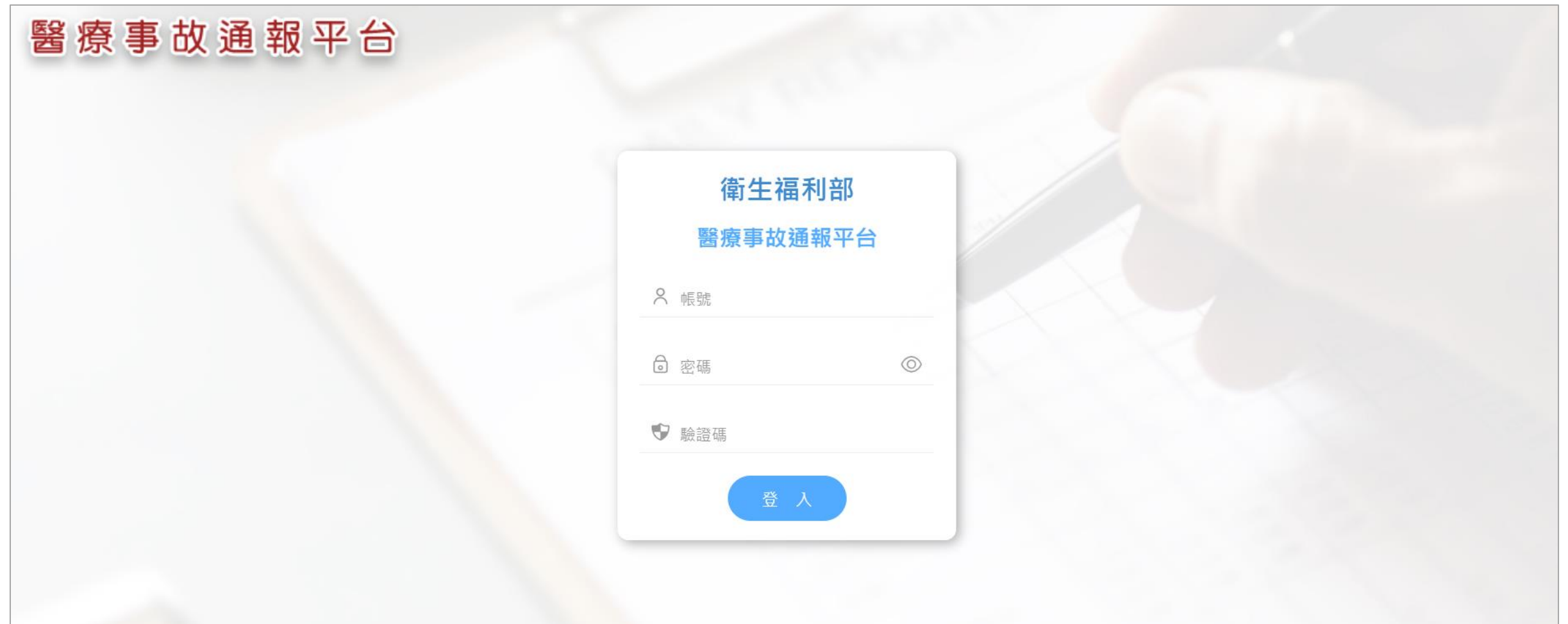

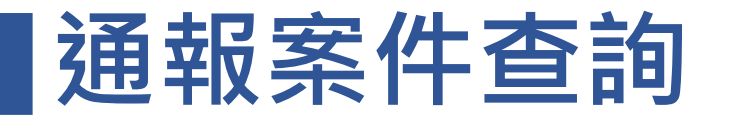

#### **查詢 線上看案件內容 查看歷程**

#### **只顯示自己管理轄區下的醫療機構及民眾通報案件。**

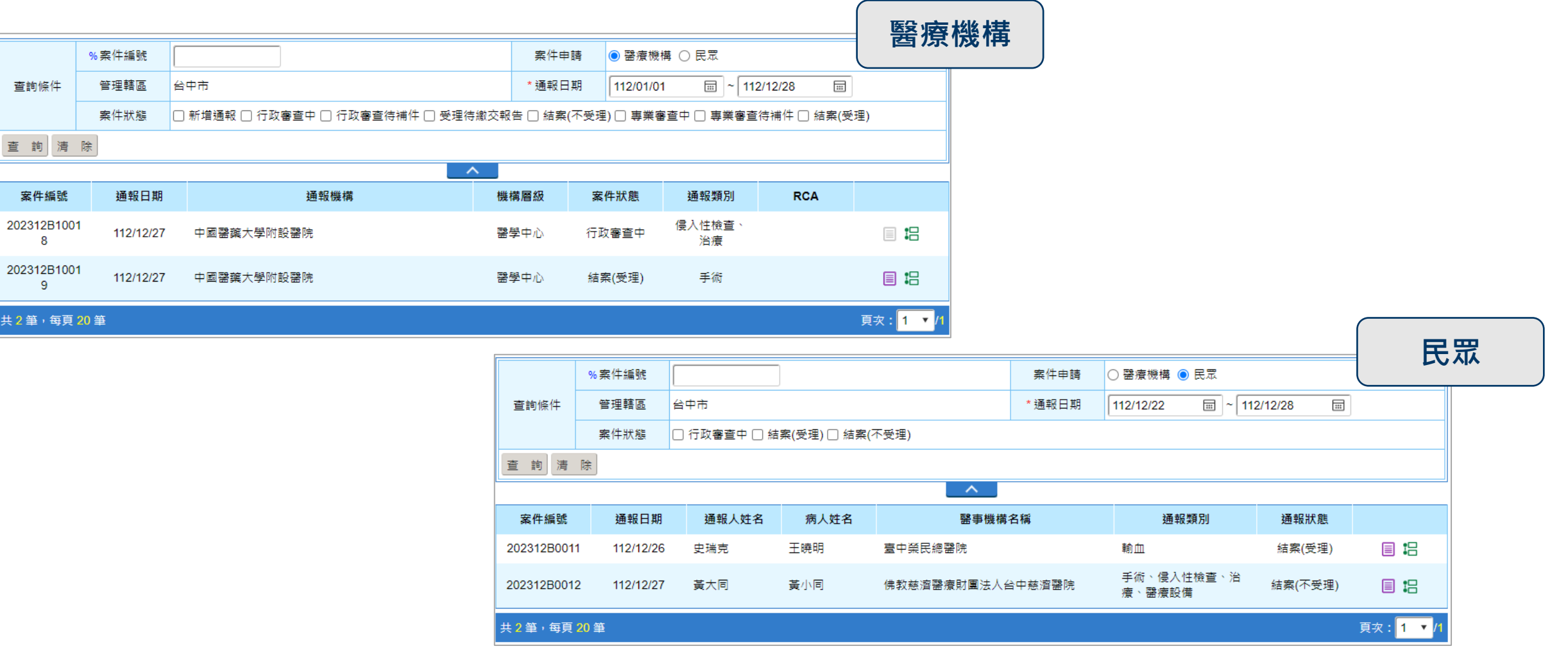

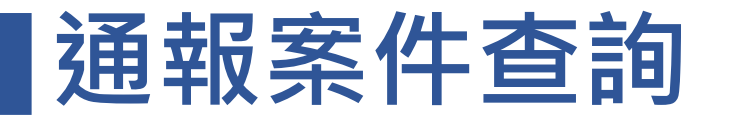

#### **查詢 線上看案件內容 查看歷程**

#### 如果案件<mark>未結案,不可</mark>線上看案件內容,<u>結案</u>後,才可點選【 <mark>冒</mark> 】鈕。

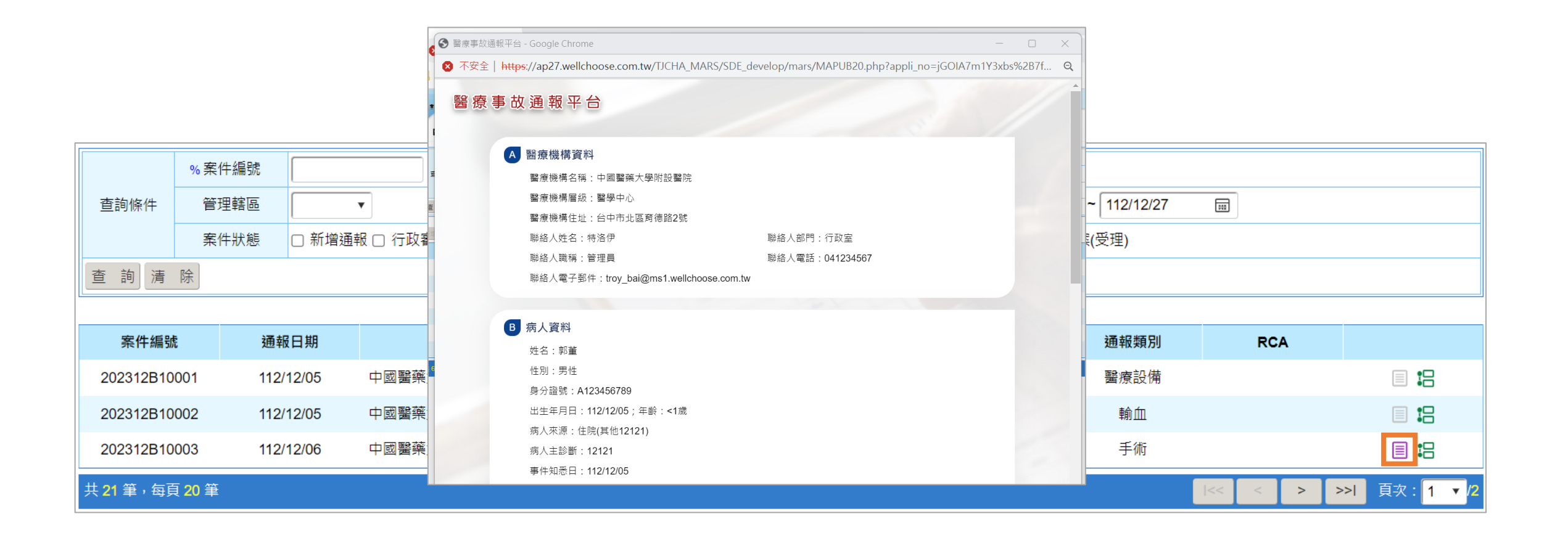

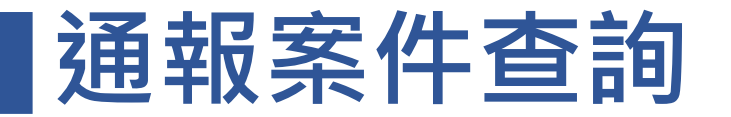

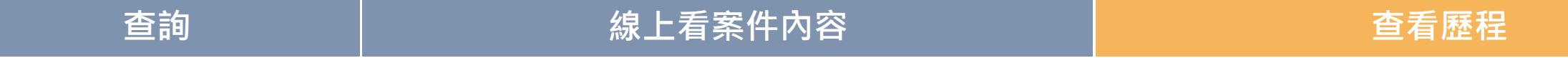

如果案件<u>未結案,不可</u>查看歷程,<u>結案</u>後,才可點選【 92】鈕。

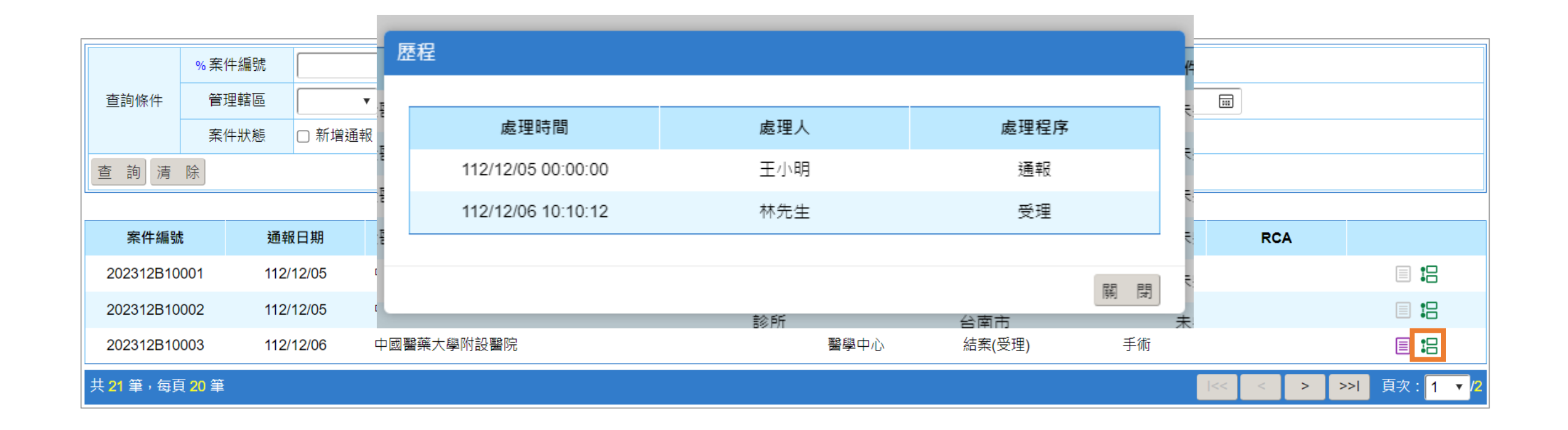

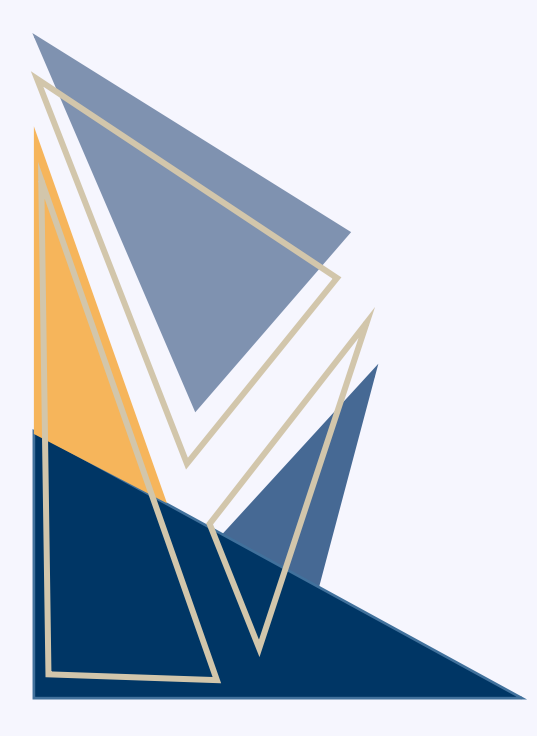

# **謝謝聆聽**